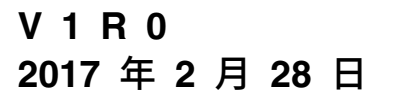

# **适用于 IBM Marketing Cloud 的 IBM Campaign 和 Engage 集成指南**

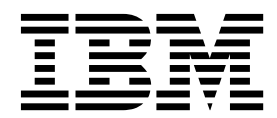

#### 注意 -

在使用本信息及其支持的产品前,请先阅读第 65 [页的『声明』中](#page-68-0)的信息。

本文档描述 IBM Campaign V10.0 和更高版本支持的过程和功能。

# 目录

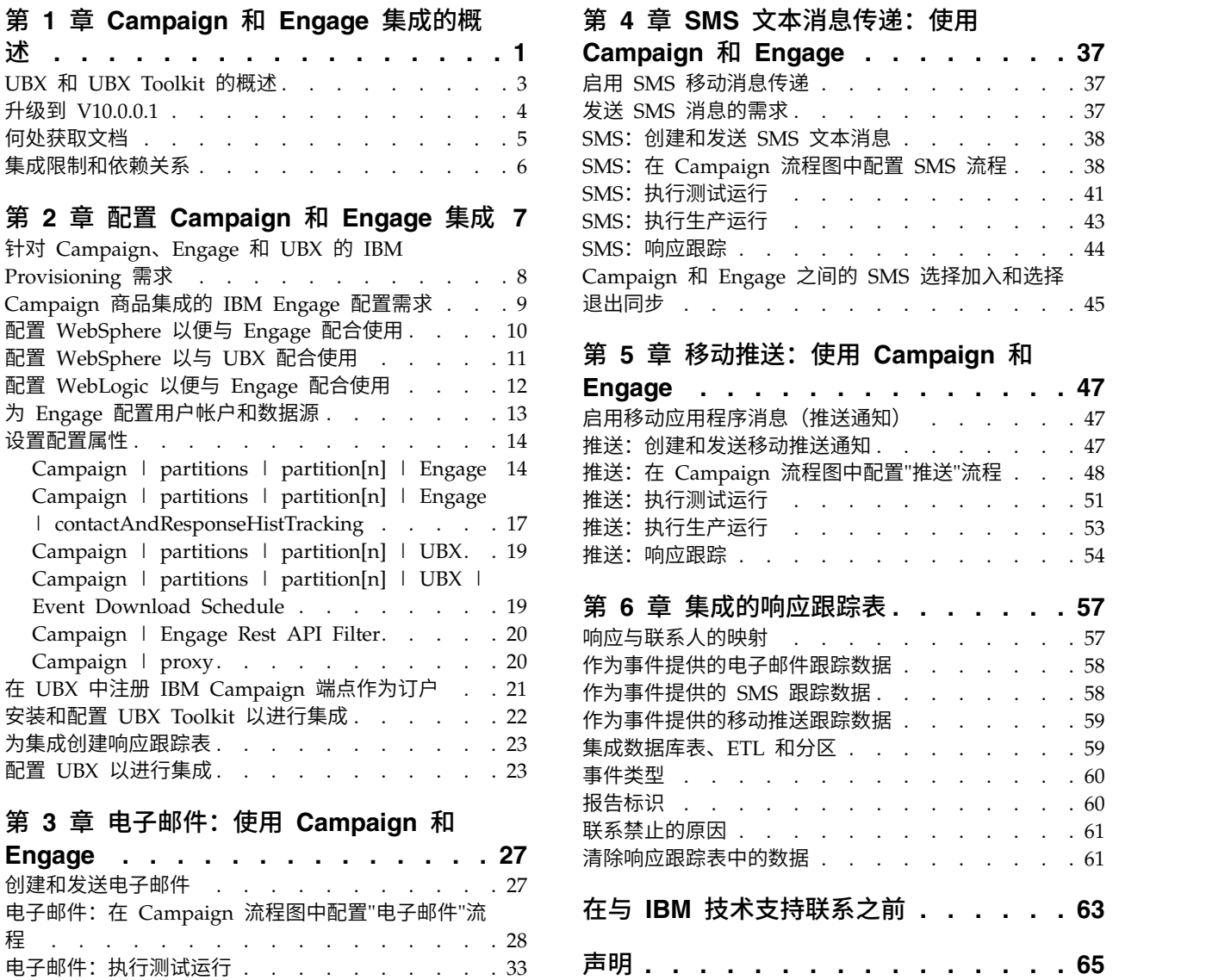

[电子邮件:执行生产运行](#page-37-0) . . . . . . . . . . [34](#page-37-0)

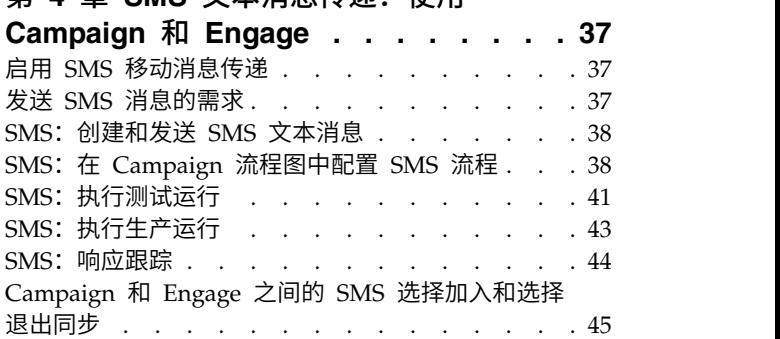

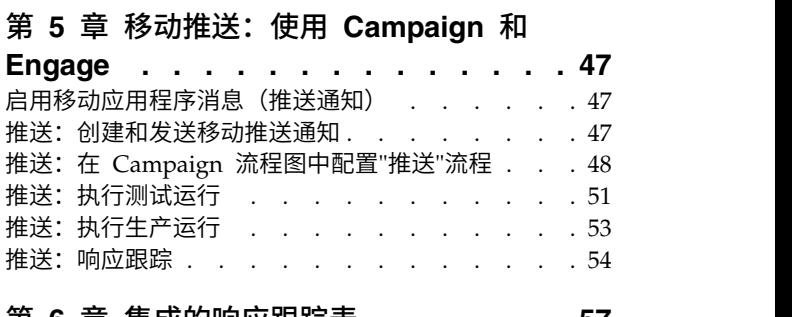

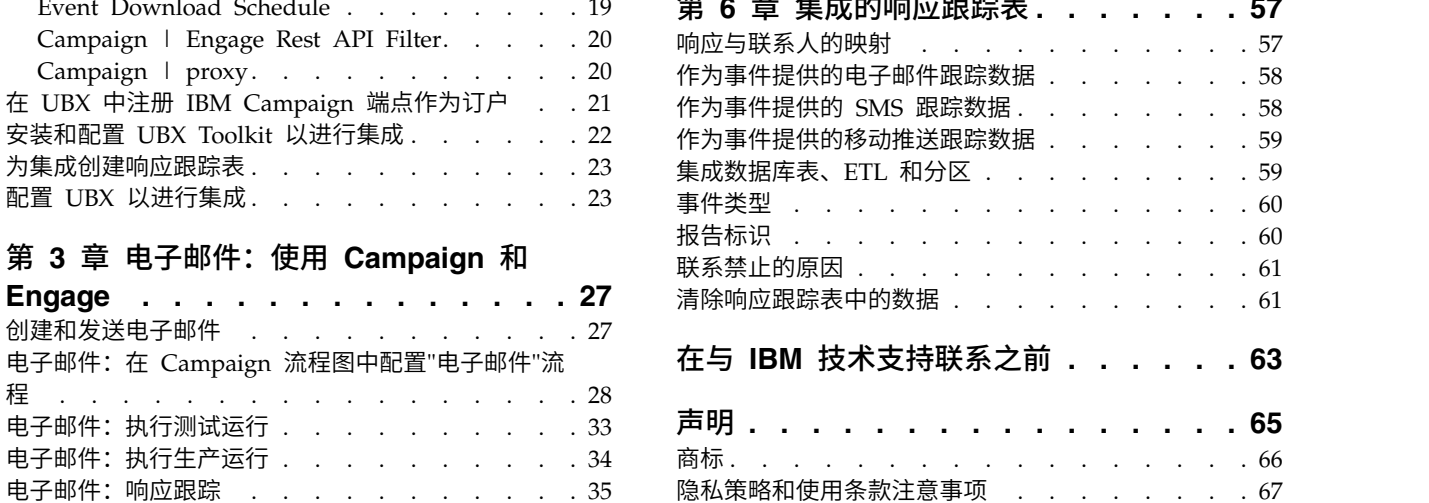

# <span id="page-4-0"></span>第 **1** 章 **Campaign** 和 **Engage** 集成的概述

IBM Campaign 和 IBM Engage 的集成组合了 IBM Campaign 的市场营销细分工具 与 IBM Marketing Cloud 的消息传递功能。

#### 集成提供哪些功能?

此集成能使数字市场营销人员了通过多个渠道进行通信,个性化和跟踪每个客户交互 以及保护敏感的个人数据。市场营销人员可明确特定目标受众,通过电子邮件、SMS 文 本消息传递和移动推送营销活动联系客户。

#### 集成组件

此集成包含以下组件:

- IBM Campaign,内部部署市场营销应用程序(通常安装在企业防火墙后)
- IBM Engage, 提供数字市场营销和先进管理的基于云的服务
- IBM UBX, 在应用程序之间交换数据的基于云的服务
- IBM UBX Toolkit,使内部部署应用程序(例如,Campaign)可与 UBX 交互。

下图显示组件如何互操作。

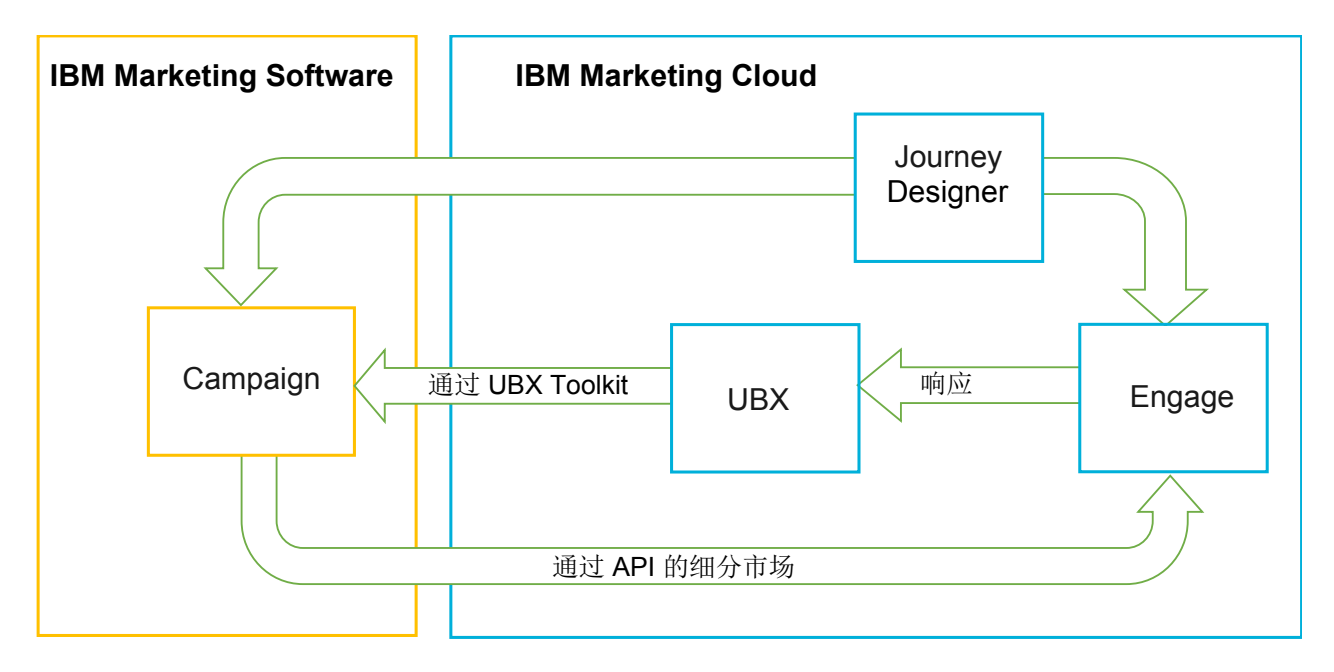

#### 什么是 **IBM Campaign**?

IBM Campaign 是为希望在防火墙后保存其市场营销数据的组织提供的内部部署解决方 案。市场营销人员使用 Campaign 流程图为市场营销活动创建目标细分市场。流程图提 供一种直观方式来从多个数据库和平面文件创建、组合和操作数据。例如,单个流程 图可从 DB2 数据库拉取名称和地址,从 SQL 数据库拉取购买历史记录,从大数据源 (例如, Hive 或 Amazon Redshift) 拉取客户首选项。营销活动运行后, 会将响应数 据带回 Campaign 以便于后续重定目标。

#### 什么是 **IBM Marketing Cloud**?

IBM Marketing Cloud 是基于云的数字市场营销平台,包含 Engage、UBX 和 Jurney Designer。

#### 什么是 **IBM Engage**?

IBM Engage 属于 IBM Marketing Cloud。Engage 提供数字市场营销和领先的管理 解决方案,包括电子邮件、SMS、移动推送以及嵌入式分析。

#### 什么是 **IBM UBX**?

IBM Universal Behavior Exchange (UBX) 是基于云的服务, 提供一种方式交换数据, 此数据标识个人及其在 IBM Commerce 和 IBM Business Partner 应用程序之间商业 交互中的行为。

UBX 识别不同渠道中发生的各种事件。例如,针对电子邮件通信,收件人单击电子邮件 消息中的链接时会生成事件。每种类型的事件会向 UBX 注册,以便预订应用程序可准 备解释事件数据。

#### 什么是 **UBX Toolkit**?

UBX Toolkit 是必须安装并配置为支持 Campaign 和 Engage 集成的组件。UBX Toolkit 提供了方法使 IBM Campaign 与 UBX 交互。在此集成的上下文中,IBM Campaign 是事件目标("事件使用者端点")。因此,Campaign 可使用 UBX Toolkit 连接 到 UBX。

此集成利用 UBX Toolkit 跟踪营销活动级别的电子邮件、SMS 和推送的响应者。UBX Toolkit 将诸如打开、点击和弹回的响应数据从 Engage 路由到 UBX,再路由回 Campaign。

#### 10.0.0.1

#### 什么是 **IBM Campaign** 连接到 **UBX** 的内置功能?

从 IBM Campaign V10.0.0.1 开始,应用程序具备连接到 IBM Universal Behavior Exchange (IBM UBX) 的内置功能。如果您已应用 IBM Campaign FP10.0.0.1 或更高 版本,那么可以在 UBX 用户界面中注册 IBM Campaign 端点。此增强功能将改进数 据流入 Campaign。

如果您升级到 10.0.0.1,那么 Campaign 安装程序还会在 <campaign\_home> / tools 下 的 UBXTools 文件夹中安装 UBX 端点注册实用程序。已安装的 UBXTools 文件夹中具 有在 UBX 中注册 Campaign 端点所需要的所有文件。

注:如果您聚集受众,那么受众发布程序和受众预订部分还需要 UBX Toolkit。

#### 什么是 **IBM Journey Designer**?

IBM Journey Designer 属于 IBM Marketing Cloud。尽管它不属于集成本身, 但可 将其与 Campaign 和 Engage 结合使用。营销活动团队使用 Journey Designer,通过 <span id="page-6-0"></span>直观方式为其活动和客户旅程创建引人注目和易于使用的故事板。团队可协同进行联 机交互(例如,电子邮件和移动推送)和脱机交互(例如,直邮和店面事件),这两 者一起构成整个客户旅程。 Journey Designer 文档单独提供,且不作为 Campaign 和 Engage 集成的一部分包含。

#### 市场营销人员如何使用集成?

市场营销人员使用 IBM Campaign 创建用于选择所需受众细分市场的流程图,并为所 需渠道(电子邮件、SMS 或推送)创建流程框。流程图运行时,会将细分和联系数据从 IBM Campaign 上载到 IBM Engage 数据库、联系人列表和关系表。然后,Engage 会 将消息发送到指定消费群。市场营销活动运行后,Engage 将跟踪响应数据,这些数据 将通过 UBX 和 UBX Toolkit 路由回 Campaign。

市场营销专员通过以下方式使用集成产品:

- 使用 Engage 创建电子邮件、SMS 文本或移动推送消息模板。
- v 使用 Campaign 通过从内部部署数据库和平面文件拉取数据,为市场营销活动选择 和细分个人。例如,查找年龄为 30-34 且具有其自己的住宅的所有个人。
- 使用 Campaign 以将所选数据上载到 Engage,以在电子邮件、SMS 文本消息传递 或移动推送渠道中使用。
- 使用 Campaign 个性化电子邮件、SMS 或移动推送消息。例如,更改电子邮件主题 行或将消息体中的变量替换为特定文本。
- v 使用 Campaign 或 Engage 以启动"发送"。
- 针对"熄灯"消息传递,可自动化流程,以便在运行流程图的情况下在 Campaign 将所 选受众数据上载到 Engage 时,尽快发送消息。
- v 运行营销活动后,使用 Campaign,根据使用 UBX Toolkit 下载到 Campaign 的 响应数据,重新确定目标响应者和非响应者。

# **UBX** 和 **UBX Toolkit** 的概述

UBX Toolkit 为本地安装的应用程序(例如,IBM Campaign)提供方法与 IBM Universal Behavior Exchange (UBX) 交互。

此集成使用 UBX Toolkit 通过将事件数据从 UBX 下载到 Campaign 来支持响应跟踪。

UBX Toolkit 在企业防火墙后安装,以将 IBM Campaign 和数据库安全连接到 UBX API 和 IBM Commerce 生态系统。Campaign 依赖于 UBX Toolkit 来连接到 UBX。

UBX 支持向 UBX 注册的独立软件应用程序之间的动态关系。每个参与应用程序的 UBX 可提供不同类型的市场营销数据,还可提供不同方式来识别客户。在此集成的上下文 中:

- v IBM Engage 是事件源(针对电子邮件和 SMS 事件)。
- IBM Mobile Customer Engagement (Xtify) 是事件源 (针对移动推送事件) 。
- IBM Campaign 是事件目标。它作为事件订户("事件使用者")显示在 UBX 中。

典型事件为打开、点击和弹回。

<span id="page-7-0"></span>IBM Campaign 作为事件订户接受事件数据。使用 UBX Toolkit 下载事件数据并将其 导入本地数据库。UBX Toolkit 提供了样本映射文件,可用于指定将事件数据存储在数 据库中的方式。

要获取 UBX Toolkit 和文档,请参阅第 22 [页的『安装和配置](#page-25-0) UBX Toolkit 以进行集 [成』。](#page-25-0)

要点:请记住,Campaign 是事件使用者。使用 UBX Toolkit 时,遵循事件使用者的 指示信息。受众端点的指示信息不适用。

#### **V10.0.0.1** 和更高版本

#### 10.0.0.1

如果您使用 UBX Toolkit 只是为了下载事件,那么不需要使用 IBM Campaign V10.0.0.1 和更高版本中的 UBX Toolkit。Campaign 具备连接到 UBX 的内置功能,您可使用该 功能在 UBX 用户界面中注册 Campaign 端点并下载事件。

如果您聚集受众,那么受众发布程序和受众预订部分还需要 UBX Toolkit。

# 升级到 **V10.0.0.1**

#### 10.0.0.1

现在,您可以使用 IBM Campaign 本机 UBX 功能部件与 IBM Engage 集成。

IBM Campaign V10.0.0.1 具有连接到 IBM Universal Behavior Exchange (IBM UBX) 的内置功能。IBM Campaign 10.0.0.1 提供了所有必需的配置和实用程序,可连接到 IBM UBX并访存事件数据以进行联系和响应历史记录跟踪。现在,IBM Campaign 可 以跟踪 IBM Marketing Cloud 事件,如电子邮件发送、电子邮件打开、电子邮件链接 点击、电子邮件退回、SMS 发送和交互式 SMS。IBM Campaign 还可以下载和使用电 子邮件、推送和 SMS 渠道的所有 IBM Marketing Cloud 及 IBM Mobile Push Notification(以前称为 Xtify Mobile Push Notification)事件。

如果已升级到 V10.0.0.1,请考虑以下几种方案:

表 *1. IBM Campaign V10.0.0.1* 的升级方案。

| 从 V10.0 进行升级 |       | 描述                                                                 |
|--------------|-------|--------------------------------------------------------------------|
|              |       | IBM Campaign 与 Accelera- 如果搭配使用 IBM Campaign 与 Accelerator 来将电子邮件、 |
|              | i tor | SMS 和推送通知发送到 IBM Engage,那么在升级到 V10.0.0.1                           |
|              |       | │后,可以在 IBM Campaign 中使用电子邮件、SMS 和推送流│                              |
|              |       | 程框将消息发送到 IBM Engage。                                               |

<span id="page-8-0"></span>表 *1. IBM Campaign V10.0.0.1* 的升级方案。 *(*续*)*

| 从 V10.0 进行升级                    | 描述                                                                                                    |  |
|---------------------------------|----------------------------------------------------------------------------------------------------|--|
| IBM Campaign 与 UBX Tool-<br>kit | 如果使用 UBX Toolkit 来下载 IBM Engage 所生成的事件,<br>那么在升级到 V10.0.0.1 后,可以使用 IBM Campaign 来下<br>载事件。                                                                     |  |
|                                 | 要使用 IBM Campaign 来下载事件,请完成下列步骤:                                                                                                    |  |
|                                 | 取消预订在类型为"定制端点"的端点中预订的所有事件。<br>1.<br>您可以选择性地删除该端点。                                                                                                    |  |
|                                 | 2. 创建类型为 IBM Campaign 的新端点, 并预订 IBM Cam-<br>paign 所支持的事件。有关更多信息,请参阅第 21 页的<br>『在 UBX 中注册 IBM Campaign 端点作为订户』。                                                 |  |
|                                 | 在 IBM Campaign 中配置 UBX, 并在 IBM Campaign 中<br>3.<br>添加该端点的授权密钥。                                                                                                 |  |
|                                 | 4. 在 IBM Campaign 配置完成之后,再次预订事件。现在,<br>事件将根据事件下载调度配置下载到 IBM Campaign 模式<br>中的各个表中。您可以查询表中的数据,并在 IBM Cam-<br>paign 流程图中使用这些数据。有关更多信息,请参阅<br>IBM Campaign 系统表指南。 |  |
|                                 | 注: IBM Campaign 不会迁移由 UBX Toolkit 创建的表中的<br>数据。但是,您可以继续使用这些表中的数据。                                                                                              |  |

# 何处获取文档

有关 IBM Campaign 和 IBM Engage 集成的信息,请参阅下表中列出的资源。

表 *2. IBM Campaign* 和 *IBM Engage* 集成的文档

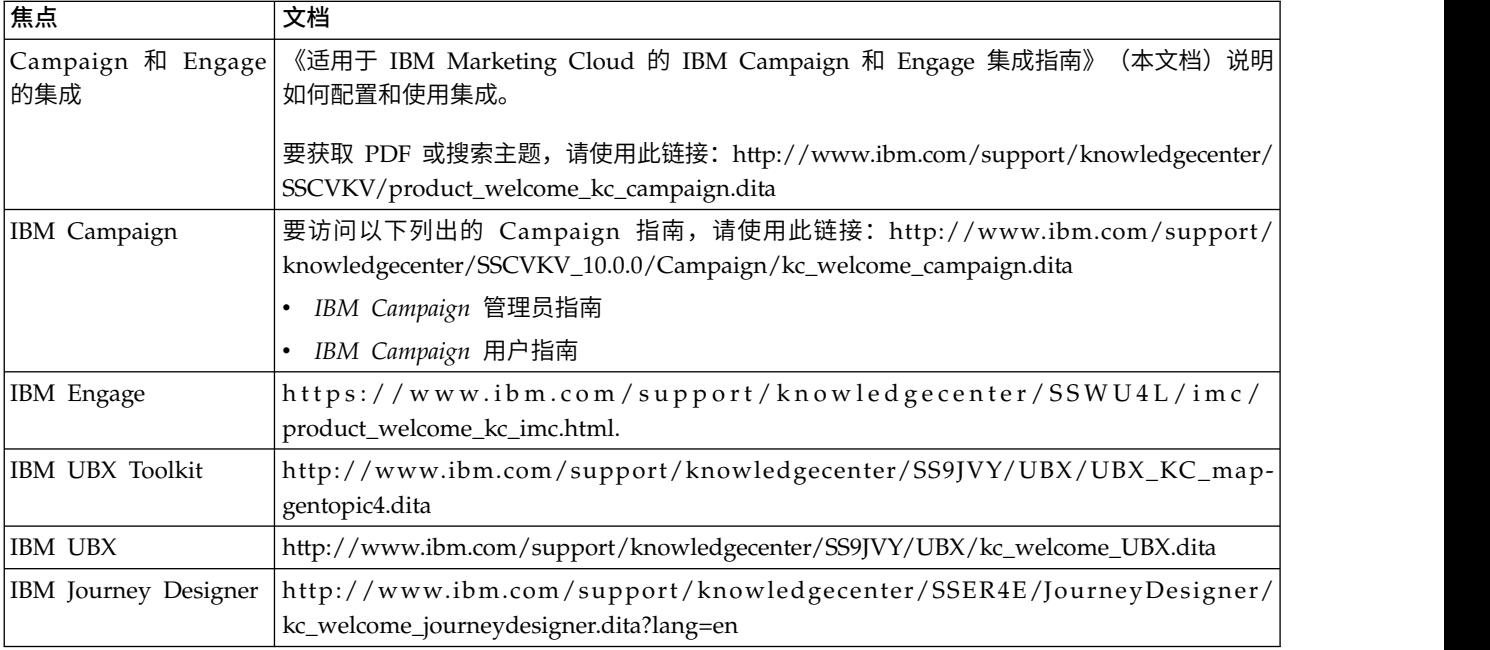

# <span id="page-9-0"></span>集成限制和依赖关系

适用于 IBM Marketing Cloud 的 IBM Campaign 和 Engage 集成具有以下限制和 依赖关系。

- v 此集成需要以下产品:
	- IBM Campaign V10.0 或更高版本(在本地安装)
	- IBM Marketing Cloud
	- IBM Universal Behavior Exchange (UBX)
	- IBM UBX Toolkit V1.2 或更高版本 (在本地安装)
- v 应用任何可用热修订,再部署此集成。
- v 单个非加密数据库用于电子邮件、SMS 和推送。
- 在 IBM Campaign V10 的初始发行版中,不支持将商品与 IBM Engage 集成。
- v 此集成限制为以下语言:英语、法语、德语、日语、葡萄牙语、简体中文和西班牙 语。
- v Campaign 不支持 Engage 发送时间优化 (STO)。
- v Campaign 用户可看到流程图选用板中所有 Engage 流程框(电子邮件、SMS 和推 送)。但是,无法使用流程框,除非它们具有 IBM Marketing Cloud 的预订。
- Engage Org 和 IBM Campaign 分区之间具有 1:1 关系。每个分区仅具有一个 Engage Org(供应时定义)。
- v 要发送 SMS 消息,必须购买适用于 IBM Marketing Cloud 的 SMS 消息传递, IBM 必须供应 Engage 帐户以支持 SMS 消息传递。
- 要发送移动应用程序消息(推送),必须为移动推送启用 IBM Marketing Cloud 帐 户,且必须在 IBM Marketing Cloud 中实现移动应用程序。

# <span id="page-10-0"></span>第 **2** 章 配置 **Campaign** 和 **Engage** 集成

要确保成功集成 Campaign 和 Engage,必须配置以下产品:IBM Campaign、IBM Engage、IBM UBX 和 IBM UBX Toolkit。

### 开始之前

必须符合下列先决条件,才能启用和配置集成:

- IBM Provisioning 团队必须供应组件。请参阅第 8 [页的『针对](#page-11-0) Campaign、Engage 和 UBX 的 IBM [Provisioning](#page-11-0) 需求』。
- 您必须向 Engage Provisioning 团队提供所需的信息。请参阅第 9 [页的『](#page-12-0)Campaign [商品集成的](#page-12-0) IBM Engage 配置需求』。

# 关于此任务

要点: 如果已升级到 V10.0.0.1 或更高版本, 您可以使用 Campaign 内置功能来连接到 IBM UBX。在 V10.0.0.1 或更高版本中配置集成所需完成的步骤与 V10.0 中的步骤不 同。下表列出两种方案所需完成的步骤。

请完成以下步骤,以配置 Campaign 与 Engage 之间的集成。

表 *3.* 集成配置任务

| 步骤             | 任务                                                                                    | 详细信息                                                                          |
|----------------|---------------------------------------------------------------------------------------|-------------------------------------------------------------------------------|
|                | 配置 IBM Campaign Web 应用程序服务器, 以便与<br>IBM Engage 和 UBX 通信:                              | ├• 第 10 页的『配置 WebSphere 以便与 Engage 配合<br>使用』                                  |
|                |                                                                                       | 第 12 页的『配置 WebLogic 以便与 Engage 配合使<br>用』                                      |
|                |                                                                                       | • 第 11 页的『配置 WebSphere 以与 UBX 配合使用』                                           |
| $\overline{2}$ | 使用可访问 Engage 集成服务的数据源配置 IBM® Mar-<br>keting Platform 用户帐户。                            | 请参阅第 13 页的『为 Engage 配置用户帐户和数据<br>源』。                                          |
| 3              | 调整 Campaign 分区配置设置, 以控制认证和数据交   请参阅第 14 页的『设置配置属性』。<br>换。                             |                                                                               |
| $\overline{4}$ | 10.0.0.1<br>在 UBX 中注册 IBM Campaign 端<br>点作为订户, 以便从 UBX 下载事件。                          | 请参阅第 21 页的『在 UBX 中注册 IBM Campaign 端<br>点作为订户』。                                |
| 5              | paign 的响应跟踪。                                                                          | 安装和配置 UBX Toolkit 以支持从 Engage 到 Cam- 请参阅第 22 页的『安装和配置 UBX Toolkit 以进行集<br>成』。 |
| 6              | 使用 UBX Toolkit 创建响应跟踪表, 以便 Campaign 可 请参阅第 23 页的『为集成创建响应跟踪表』。<br>访问响应数据。              |                                                                               |
|                | 注: 如果要使用 IBM Campaign V10.0.0.1 或更高版本,<br>那么此步骤不适用于您的设置。                              |                                                                               |
| 7              | 配置事件生产者端点,并向事件预订 Campaign,以支持 请参阅第 23 页的『配置 UBX 以进行集成』。<br>从 Engage 到 Campaign 的响应跟踪。 |                                                                               |
| $\overline{8}$ | 在 Engage for IBM Marketing Cloud 中启用电子邮件。                                             | 请参阅第 27 页的『创建和发送电子邮件』。                                                        |

#### 表 *3.* 集成配置任务 *(*续*)*

<span id="page-11-0"></span>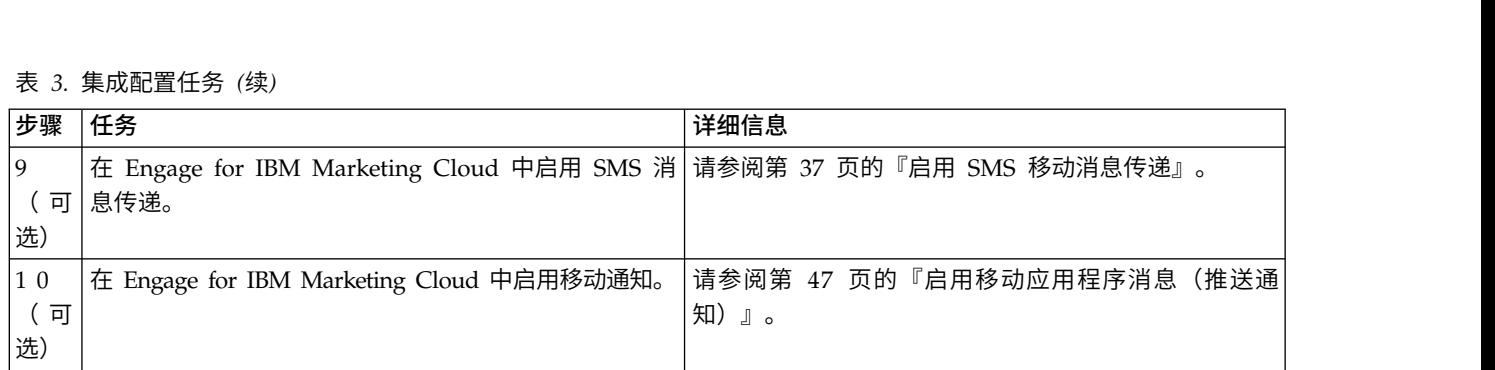

# 下一步做什么

完成这些步骤后,集成准备就绪可供使用。Campaign 用户可开始创建流程图以选择营 销活动的目标细分市场。对于每个渠道,用户在流程图中配置"电子邮件"、SMS 或"推送 "流程。

# 针对 **Campaign**、**Engage** 和 **UBX** 的 **IBM Provisioning** 需求

管理员可配置集成之前,IBM Provisioning 必须准备 Engage 和 UBX 以进行集成。 在集成之前,IBM Campaign 还需要进行一些配置。

### **IBM Provisioning** 提供给管理员的信息

配置集成的管理员需要以下信息,IBM Provisioning 可提供以下信息:

- 客户用于访问 IBM Engage 的服务器的主机名、SSL 端口号和别名。例如: https:// engage1.silverpop.com:443。Campaign 管理员需要此信息来配置 WebSphere 以 与 Engage 配合使用。
- 客户机刷新令牌: 供应 Engage 时会将此令牌通过电子邮件发送给 Engage 组织管 理员(集成用户)。Campaign 管理员需要此信息配置数据源。
- v 与 Engage 客户机标识、Engage 客户机密钥、Engage FTP 和 Engage 客户机刷 新令牌关联的凭证(登录名和密码)。Campaign 管理员需要此信息配置数据源。
- v 为 UBX 帐户建立的 UBX API URL。UBX Toolkit 管理员需要此值来配置 <del>the Vimum vint. Exix</del> Engage my Avind vint alge to him it axis in ligage als, a<br>理员 (集成用户) 。Campaign 管理员需要此信息配置数据源。<br>新令牌关联的凭证(登录名和密码)。Campaign 管理员需要此信息配置数据源。<br>为 UBX 帐户建立的 UBX API URL。UBX Toolkit 管理员需要此值来配置<br>config.propertie name>:<port>)。

以下部分提供有关如何供应各个组件的详细信息。

### **IBM Campaign**

以下操作由 IBM Certified Systems Integrator 或 IBM Marketing Software 管理员 执行:

- 分区在 IBM Marketing Platform 中定义以供 IBM Engage 组织使用。示例: partition1
- 集成用户(系统管理员帐户)在 IBM Marketing Platform 中定义。示例: asm\_admin

## **IBM Engage** 供应

IBM Provisioning 团队确保为 IBM Engage 完成以下操作:

- <span id="page-12-0"></span>• 主要用户(组织管理员)指定为集成用户。这可能是也可能不是 IBM Campaign 中 定义的相同集成用户。
- v 为 Campaign 分区启用 **IBM Campaign** 集成。供应期间,会向 Engage 集成用户 发送电子邮件。电子邮件包含客户机刷新令牌,Campaign 管理员需要此令牌来配置 用户帐户和数据源。
- v 根据 IBM Engage 组织的市场营销数据库标识为 IBM Engage 启用 **UBX** 集成。
- v 为 **Campaign** 应用程序启用添加帐户访问权。

#### **IBM UBX** 供应

IBM Provisioning 会代表您创建和供应 UBX 帐户。

如果不具有帐户,请通过向 [ubxprovisioning@wwpdl.vnet.ibm.com](mailto:ubxprovisioning@wwpdl.vnet.ibm.com) 发送电子邮件来联 系 UBX 帐户供应团队, 或在 [https://www.ibm.com/marketing/iwm/iwm/web/](https://www.ibm.com/marketing/iwm/iwm/web/signup.do?source=ibm-ubxprovision) [signup.do?source=ibm-ubxprovision](https://www.ibm.com/marketing/iwm/iwm/web/signup.do?source=ibm-ubxprovision) 处请求对 UBX 的访问权。

IBM Provisioning 确保为 IBM UBX 完成以下操作:

- IBM Campaign 作为端点注册。
- 为电子邮件注册事件类型。
- v 为 SMS 和推送注册事件类型(如果您的组织购买了这些功能)。
- 非加密的 Engage 数据库作为端点注册。

完全供应的帐户包含以下元素:

- UBX 用户帐户,包括用于登录到 UBX 用户界面的凭证。
- 用于调用外部 UBX API 的 URL。
- 用于 IBM Campaign 的端点级别 UBX 认证密钥。(注: 不需要帐户级别 UBX 认 证密钥。)

# **Campaign** 商品集成的 **IBM Engage** 配置需求

IBM Campaign 商品可用于 IBM Engage。要启用集成,必须向 Engage Provisioning 团队提供所需的信息。

注:IBM Campaign 商品集成仅支持 Tracked HyperLink、ClickStream 和 FileDownload。

#### 信息交换

IBM Campaign 与 IBM Engage 集成后,IBM Engage 将在电子邮件中使用来自 IBM Campaign 的商品信息。当用户在 IBM Engage 中配置电子邮件模板,并将来自 IBM Campaign 的商品附加到此电子邮件模板时,将从浏览器向 IBM Campaign 服务器发 出商品信息 API 调用。EasyXDM 用于处理此通信。

要点:不会进行从云端 IBM Engage 服务器到本地部署 IBM Campaign 服务器的 API 调用,因此不需要更改防火墙。

## <span id="page-13-0"></span>启用集成

要启用此功能部件,您需要向 Engage Provisioning 团队提供以下信息。Engage Pro visioning 用户可以从设置 > 组织设置 > 集成 > **IBM Campaign** 集成来启用 Engage。

已启用 **IBM Campaign** 集成 是

**IBM Campaign API URL**

示例: [https://camel09.in.ibm.com:9080/Campaign/jsp/engage/](https://camel09.in.ibm.com:9080/Campaign/jsp/engage/engageHome.jsp) [engageHome.jsp](https://camel09.in.ibm.com:9080/Campaign/jsp/engage/engageHome.jsp)

<CAMPAIGN\_URL>/jsp/engage/engageHome.jsp

#### **IBM Campaign** 分区名称

PartitionName

示例: partition1

注:每个 Engage ORG 仅支持一个分区。

#### **IBM Campaign** 用户名

IBM Campaign Admin 用户。

示例: asm\_admin

注:如果您已使用 Tivoli 或 SiteMinder 登录信息配置 IBM Campaign 或 IBM Platform,那么 API URL 为 http://<Tivoli\_Host>/<Campaign\_JUNCTION>/Campaign/ jsp/engage/engageHome.jsp。示例:[https://eagle81.in.ibm.com/tam10/Campaign/](https://eagle81.in.ibm.com/tam10/Campaign/jsp/engage/engageHome.jsp) [jsp/engage/engageHome.jsp](https://eagle81.in.ibm.com/tam10/Campaign/jsp/engage/engageHome.jsp) 或者 http://<SITEMINDER\_HOST>/Campaign/jsp/engage/ engageHome.jsp。示例:[http://pnqsm01.in.ibm.com/Campaign/jsp/engage/](http://pnqsm01.in.ibm.com/Campaign/jsp/engage/engageHome.jsp) [engageHome.jsp](http://pnqsm01.in.ibm.com/Campaign/jsp/engage/engageHome.jsp)

# 配置 **WebSphere** 以便与 **Engage** 配合使用

IBM Campaign 和 IBM Engage 之间集成的部分配置涉及配置 Campaign Web 应用 程序服务器以与 Engage 通信。如果 Campaign 使用 WebSphere Application Server (WAS) 作为 Web 应用程序服务器,请遵循这些指示信息。

#### 开始之前

执行本任务前:

- 必须配置 IBM Campaign 以将 SSL 用于所有通信。有关指示信息,请参阅《IBM Marketing Platform 管理员指南》。
- 必须知道客户用于访问 IBM Engage 的服务器的主机名、SSL 端口号和别名。

#### 关于此任务

执行这些步骤以将 IBM Marketing Cloud 证书导入 WebSphere Application Server。

如果 IBM Campaign 部署在 WebSphere Application Server 集群中,那么必须在集 群的每个节点上导入 Engage 证书(重复这些步骤)。

<span id="page-14-0"></span>请注意,此过程需要重新启动 WebSphere Application Server。

#### 过程

- 1. 登录至 WebSphere Application Server 管理控制台。
- 2. 展开安全性并单击 **SSL** 证书和密钥管理。
- 3. 在配置设置下,单击管理端点安全性配置。
- 4. 选择相应出站配置以到达 **(cell):<campaign-web-app-server>Node02Cell:(node) :<campaign-web-app-server>Node02 management** 作用域。
- 5. 在相关项下,单击密钥库和证书并单击 **NodeDefaultTrustStore** 密钥库。
- 6. 在其他属性下,单击签署者证书和从端口检索。
- 7. 在**主机**字段中,指定客户正使用的 IBM Engage 主机的主机名、SSL 端口号和别 名。

例如,如果 Engage 客户使用 https://engage1.silverpop.com:443,请输入 engage1.silverpop.com 作为主机名,输入 443 作为端口。

- 8. 单击检索签署者信息。
- 9. 请验证证书信息是否对应您可以信任的证书。
- 10. 依次单击应用和保存。
- 11. 重新启动 WebSphere Application Server。

下一步做什么

请参阅第 7 页的第 2 章, 『配置 [Campaign](#page-10-0) 和 Engage 集成』。

# 配置 **WebSphere** 以与 **UBX** 配合使用

IBM Campaign 和 IBM UBX之间集成的部分配置涉及配置 Campaign Web 应用程 序服务器以与 UBX 进行通信。如果 Campaign 使用 WebSphere Application Server (WAS) 作为 Web 应用程序服务器,请遵循这些指示信息。

#### 开始之前

执行本任务前:

- v 必须配置 IBM Campaign 以将 SSL 用于所有通信。有关指示信息,请参阅《IBM Marketing Platform 管理员指南》。
- 您必须知道客户用来访问 IBM UBX 的服务器的主机名、SSL 端口号和别名。

#### 关于此任务

执行这些步骤以将 IBM Marketing Cloud 证书导入 WebSphere Application Server。

如果 IBM Campaign 部署在 WebSphere Application Server 集群中,那么必须在集 群的每个节点上导入 Engage 证书(重复这些步骤)。

请注意,此过程需要重新启动 WebSphere Application Server。

#### <span id="page-15-0"></span>过程

- 1. 登录至 WebSphere Application Server 管理控制台。
- 2. 展开安全性并单击 **SSL** 证书和密钥管理。
- 3. 在配置设置下,单击管理端点安全性配置。
- 4. 选择相应出站配置以到达 **(cell):<campaign-web-app-server>Node02Cell:(node) :<campaign-web-app-server>Node02 management** 作用域。
- 5. 在相关项下,单击密钥库和证书并单击 **NodeDefaultTrustStore** 密钥库。
- 6. 在其他属性下,单击签署者证书和从端口检索。
- 7. 在**主机**字段中,指定客户正使用的 IBM Engage 主机的主机名、SSL 端口号和别 名。
- 8. 单击检索签署者信息。
- 9. 请验证证书信息是否对应您可以信任的证书。
- 10. 依次单击应用和保存。
- 11. 重新启动 WebSphere Application Server。

# 配置 **WebLogic** 以便与 **Engage** 配合使用

IBM Campaign 和 IBM Engage 之间集成的部分配置涉及配置 Campaign Web 应用 程序服务器以与 Engage 通信。如果 Campaign 使用 WebLogic 作为 Web 应用程序 服务器,请遵循这些指示信息。

#### 开始之前

执行此任务之前,必须配置 IBM Campaign 以将 SSL 用于所有通信。有关指示信息, 请参阅《IBM Marketing Platform 管理员指南》。

#### 关于此任务

此任务说明如何关闭 WebLogic 中的主机名验证,以启用 IBM Campaign 和 Engage 之间的通信。如果需要其他指导,请参阅 WebLogic 文档。

#### 过程

1. 如果正使用独立 SSL 客户机,那么必须在命令行上或通过 API 设置主机名验证。 在 SSL 客户机的命令行上,输入以下参数以关闭主机名验证:

-Dweblogic.security.SSL.ignoreHostnameVerification=true

- 2. 在所有其他情况下,可使用 WebLogic 服务器管理控制台关闭主机名验证:
	- a. 如果尚未执行此操作,请在管理控制台的更改中心中单击锁定和编辑(请参阅 WebLogic 文档中的"使用更改中心")。
	- b. 在控制台左窗格中,展开环境并选择服务器。
	- c. 单击要为其禁用主机名验证的服务器的名称。
	- d. 选择配置 > **SSL**,并单击页面底部的高级。
	- e. 将主机名验证字段设置为无。
	- f. 单击保存。
	- g. 要激活这些更改,请在管理控制台的更改中心中单击**激活更改**。

h. 并非所有更改会立即生效, 一些更改需要执行重新启动才会生效 (请参阅 WebLogic 文档中的"使用更改中心")。

#### 下一步做什么

请参阅第 7 页的第 2 章, 『配置 [Campaign](#page-10-0) 和 Engage 集成』。

# <span id="page-16-0"></span>为 **Engage** 配置用户帐户和数据源

要允许 IBM Campaign 访问 IBM Engage, Campaign 管理员必须使用凭证配置用户 帐户以访问 Engage 集成服务, 然后在此帐户下定义数据源。

#### 开始之前

要完成此任务,需要每个数据源的 Engage 凭证(登录名和密码)。 Engage 组织管理 员或 IBM Provisioning 可提供此信息。

# 关于此任务

Campaign 管理员执行此一次性任务。以下概述了此过程。如果需要详细指示信息,请 参阅《IBM Marketing Platform 管理员指南》。

#### 过程

- 1. 登录到 IBM Marketing Software 并选择设置 > 用户。
- 2. 单击允许连接到 IBM Engage 服务器的用户帐户的名称。例如,**asm\_admin**。
- 3. 单击页面底部的编辑数据源链接。
- 4. 单击添加新项,并填写表单以创建以下数据源。如果已存在数据源,请单击每个数 据源,并进行编辑以提供任何缺少的信息。

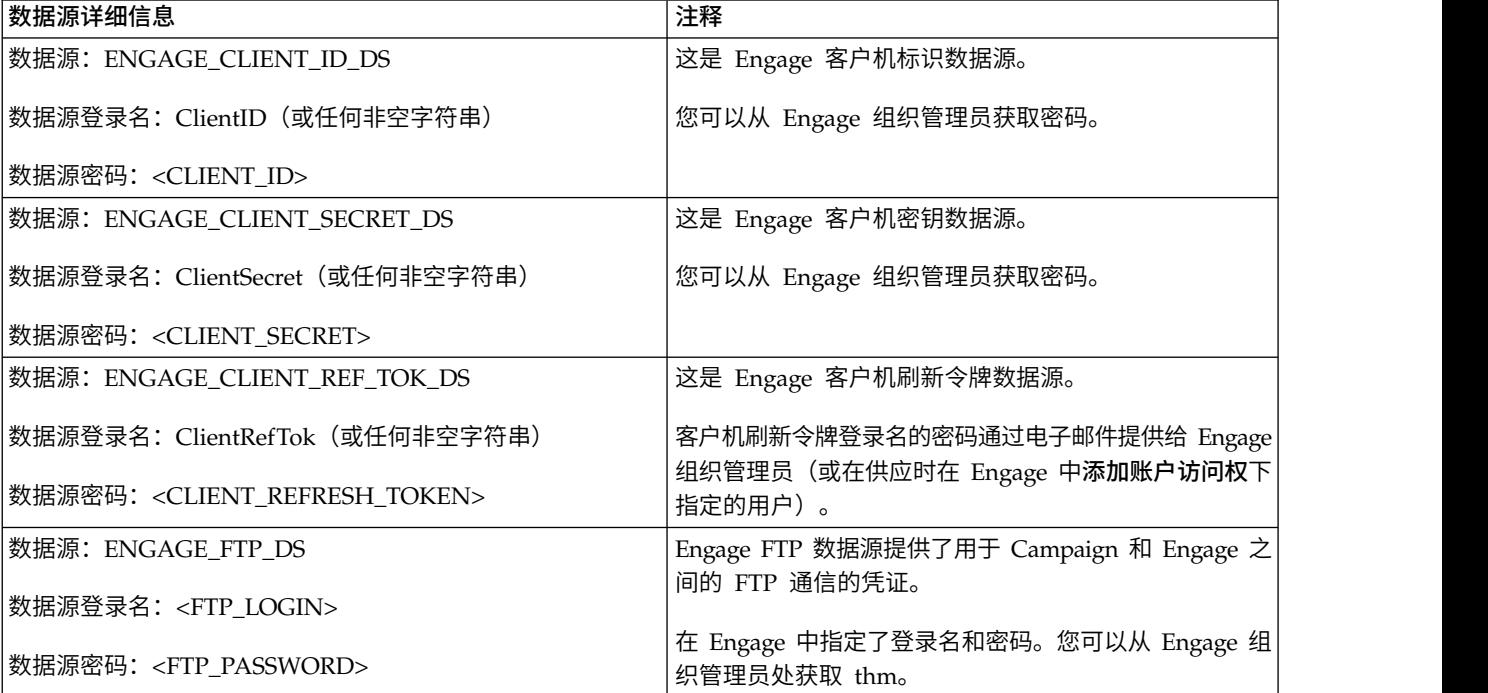

#### 5. 单击保存更改,再单击确定。

#### 下一步做什么

用户帐户和数据源名称必须与为 Engage 分区设置指定的配置值完全匹配。选择设置 > 配置,转至 『Campaign | partitions | partition[n] | Engage』,并确认这些值匹 配。

# <span id="page-17-0"></span>设置配置属性

您必须设置配置属性,用于控制 IBM Campaign、IBM Engage 和 IBM UBX之间的 认证和数据交换。

要访问配置属性,请选择设置 > 配置。

设置以下配置属性:

 $\mathbb{C}$ Campaign | partitions | partition[n] | Engage』

10.0.0.1

从 IBM Campaign V10.0.0.1 开始, 应用程序具备连接到 IBM Universal Behavior Exchange (IBM UBX) 的内置功能。要使用此功能,必须设置以下配 置属性:

- 第 17 页的『Campaign | partitions | [partition\[n\]](#page-20-0) | Engage | [contactAndResponseHistTracking](#page-20-0)』
- 第 19 页的『Campaign | partitions | [partition\[n\]](#page-22-0) | UBX』
- 第 19 页的『Campaign | partitions | [partition\[n\]](#page-22-0) | UBX | Event Download **[Schedule](#page-22-0)』**
- 第 20 页的『[Campaign](#page-23-0) | Engage Rest API Filter』
- 第 20 页的『[Campaign](#page-23-0) | proxy』

# **Campaign | partitions | partition[n] | Engage**

这些属性控制集成的 IBM Campaign 和 IBM Engage 产品之间的认证和数据交换。

要访问这些属性,请选择设置 > 配置。如果您的 Campaign 安装具有多个分区,请针 对使用此集成的每个分区设置这些属性。

#### 服务 **URL**

#### 配置类别

Campaign  $\mid$  partitions  $\mid$  partition[n]  $\mid$  Engage

#### 描述

服务 URL 指示 Campaign 可以在其中访问 IBM Engage 应用程序的 URL。Engage 组织管理员必须提供此值。

#### 缺省值

<none>

示例 https://engageapi.abc01.com/

#### **OAuth URL** 后缀

#### 配置类别

Campaign  $\mid$  partitions  $\mid$  partition[n]  $\mid$  Engage

#### 描述

OAuth URL 后缀指定 Engage API 的认证令牌。

### 缺省值

oauth/token

### **API URL** 后缀

#### 配置类别

Campaign  $\mid$  partitions  $\mid$  partition[n]  $\mid$  Engage

#### 描述

API URL 后缀设置为 XMLAPI 以确保 Campaign 使用 Engage XML API。最 佳做法是保留此项设置为缺省值。

#### 缺省值

XMLAPI

#### 具有 **Engage** 凭证数据源的 **Platform** 用户

#### 配置类别

Campaign | partitions | partition[n] | Engage

#### 描述

具有 Engage 凭证数据源的 Platform 用户指示能够连接到 IBM Engage 服务 器的 IBM Marketing Platform 用户帐户的名称。此用户帐户包含提供 Engage 凭证的数据源。通常,使用 asm\_admin。

#### 缺省值

未定义缺省值。

#### 有效值

IBM Marketing Platform 用户帐户,包含 Engage 集成凭证的数据源。

#### 客户机标识的数据源

#### 配置类别

Campaign  $\mid$  partitions  $\mid$  partition[n]  $\mid$  Engage

#### 描述

客户机标识的数据源值必须与为连接到 IBM Engage 服务器的用户帐户(**具有 Engage** 凭证数据源的 **Platform** 用户)创建的 Engage 客户机标识数据源的 名称精确匹配。换句话说,该值必须与设置为 IBM Marketing Platform 用户 的数据源的值相匹配。最佳做法是保留此项设置为缺省值。

#### 缺省值

ENGAGE\_CLIENT\_ID\_DS

#### 客户机密钥的数据源

#### 配置类别

Campaign  $\vert$  partitions  $\vert$  partition[n]  $\vert$  Engage

#### 描述

客户机密钥的数据源值必须与为连接到 IBM Engage 服务器的用户帐户(**具有 Engage** 凭证数据源的 **Platform** 用户)创建的 Engage 客户机密钥数据源的 名称精确匹配。最佳做法是保留此项设置为缺省值。

#### 缺省值

ENGAGE\_CLIENT\_SECRET\_DS

#### 客户机刷新令牌的数据源

#### 配置类别

Campaign  $\mid$  partitions  $\mid$  partition[n]  $\mid$  Engage

#### 描述

客户机刷新令牌的数据源值必须与为连接到 IBM Engage 服务器的用户帐户 (具有 **Engage** 凭证数据源的 **Platform** 用户)创建的 Engage 客户机刷新令 牌数据源的名称精确匹配。最佳做法是保留此项设置为缺省值。

#### 缺省值

ENGAGE\_CLIENT\_REF\_TOK\_DS

#### 用于文件传输的主机名

#### 配置类别

Campaign  $\vert$  partitions  $\vert$  partition[n]  $\vert$  Engage

#### 描述

用于文件传输的主机名指示 Campaign 用于上载 TSV 格式的联系人列表的 Engage FTP 服务器的主机名。此文件在上载到联系人列表后会自动删除。

#### 缺省值

<none>

#### 有效值

IBM Marketing Cloud FTP 地址列表中的任何有效地址:[http://](http://www.ibm.com/support/knowledgecenter/SSTSRG/Setting_up_an_FTP_or_SFTP_account.html?lang=en) www.ibm.c[om/support](http://www.ibm.com/support/knowledgecenter/SSTSRG/Setting_up_an_FTP_or_SFTP_account.html?lang=en)/knowledgecenter/SSTSRG/<br>Setting\_up\_an\_FTP\_or\_SFTP\_account.html?lang=en。例如: <none><br>IBM Marketing Cloud FTP 地址列表中的任何有效地址: http://<br>www.ibm.com/support/knowledgecenter/SSTSRG/<br>Se[tting\\_up\\_an\\_FTP\\_or\\_SFTP\\_ac](http://www.ibm.com/support/knowledgecenter/SSTSRG/Setting_up_an_FTP_or_SFTP_account.html?lang=en)count.html?lang=en。例如:<br>transfer2.silverpop.com transfer2.silverpop.com

#### 用于文件传输的端口号

#### 配置类别

Campaign  $\mid$  partitions  $\mid$  partition[n]  $\mid$  Engage

#### 描述

用于文件传输的端口号指示用于文件传输的主机名中所指定的 FTP 服务器的端 口号。

#### 缺省值

22

#### 有效值

任何有效 FTP 端口号

#### <span id="page-20-0"></span>文件传输凭证的数据源

#### 配置类别

Campaign  $\mid$  partitions  $\mid$  partition[n]  $\mid$  Engage

#### 描述

文件传输凭证的数据源指示为 Campaign 和 Engage 之间的 FTP 通信提供凭 证的数据源的名称。此值必须与为连接到 IBM Engage 服务器的用户帐户(具 有 **Engage** 凭证数据源的 **Platform** 用户)创建的 Engage FTP 数据源的名 称精确匹配。最佳做法是保留此项设置为缺省值。

#### 缺省值

ENGAGE\_FTP\_DS

#### 对 **ServiceURL** 使用代理

描述 确定是否对 ServiceURL 使用代理。如果您选择 Yes,那么连接将使用代理服 务器。可以在 Campaign | proxy 下配置代理服务器详细信息。如果您选择 No, 那么不会使用代理服务器来连接至 Engage。

#### 缺省值

No

#### 有效值

Yes, No

### 对 **FTP** 使用代理

描述 确定是否对 FTP 使用代理。如果您选择 Yes,那么将使用代理服务器连接到 Engage FTP 服务器。可以在 Campaign | proxy 下配置代理服务器详细信 息。如果您选择 No,那么不会使用代理服务器来连接至 Engage FTP 服务器。

#### 缺省值

No

#### 有效值

Yes, No

# **Campaign | partitions | partition[n] | Engage | contactAndResponseHistTracking**

10.0.0.1 这些属性在 Campaign 历史记录表中指定从 UBX 下载的事件的 ETL。

要访问这些属性,请选择设置 > 配置。如果您的 Campaign 安装具有多个分区,请针 对使用此集成的每个分区设置这些属性。

#### **etlEnabled**

描述 确定您是否想要在 Campaign 历史记录表中启用将事件表中的数据进行 ETL 传 输。

#### 缺省值

No

#### 有效值

Yes, No

#### **runOnceADay**

描述 确定是否每天运行 ETL 一次。如果您指定 sleepIntervalInMinutes 属性,那 么它可以反复运行。如果 *runOnceADay* 设置为 yes,那么每天将在所指定时间 运行 ETL 一次。

#### 有效值

Yes, No

#### **batchSize**

描述 在一个 ETL 周期中处理的记录数。

10.0.0.2 如果已升级到 V10.0.0.2, 那么可以使用 10000 和 100000 作 为批量大小的有效值。

#### 缺省值

100

#### 有效值

100, 200, 500, 1000, 10000, 100000

#### **sleepIntervalInMinutes**

描述 指定在再次运行 ETL 之前等待的分钟数。当 runOnceADay 设置为 No 时使 用此值。

#### 缺省值

60

#### 有效值

正整数。

#### **startTime**

描述 当 runOnceADay 设置为 Yes 时, 此属性确定 ETL 运行的开始时间。

#### 缺省值

12:00:00 AM

#### 有效值

采用 hh:mm:ss AM/PM 格式的任何有效时间。

#### **notificationScript**

描述 输入在 ETL 执行完成之后可以运行的任何脚本。

#### 缺省值

未定义缺省值。

#### 有效值

Campaign 服务器可以通过"读取"和"执行"许可权访问的任何有效路径。示例: D:\myscripts\scriptname.exe

# <span id="page-22-0"></span>**Campaign | partitions | partition[n] | UBX**

10.0.0.1 这些属性控制所集成的 IBM Campaign、IBM Engage 和 IBM UBX 产品之间的认证和数据交换。

要访问这些属性,请选择设置 > 配置。如果您的 Campaign 安装具有多个分区,请针 对使用此集成的每个分区设置这些属性。

#### **API URL**

描述 指定 UBX 服务器 API URL。

- **UBX** 端点授权密钥的数据源
- 描述 指定其中包含 Campaign 已注册端点的授权密钥的数据源名称。例如, UBX\_DS。
- 具有 **UBX** 凭证的数据源的 **Platform** 用户
- 描述 指定其中包含具有在配置属性 **UBX** 端点授权密钥的数据源下所指定名称的数 据源的 Marketing Platform 用户名。

#### 对 **API URL** 使用代理

描述 确定您是否要使用代理服务器来建立 UBX 连接。如果您选择 Yes,那么会在 Campaign | proxy 下配置代理服务器详细信息。

# **Campaign | partitions | partition[n] | UBX | Event Download Schedule**

10.0.0.1

这些属性指定有关何时将事件从 UBX 下载到 Campaign 的调度。

要访问这些属性,请选择设置 > 配置。如果您的 Campaign 安装具有多个分区,请针 对使用此集成的每个分区设置这些属性。

#### 已启用事件下载

描述 确定您是否想要在 Campaign 系统模式中启用将事件从 UBX 下载到事件表 中。

#### 缺省值

 $N<sub>0</sub>$ 

#### 有效值

Yes, No

#### **runOnceADay**

描述 确定是否应该每天进行下载。如果您指定 sleepIntervalInMinutes 属性,那么 它可以反复运行。

#### **sleepIntervalInMinutes**

描述 指定在再次执行下载之前等待的分钟数。当 runOnceADay 设置为 No 时使用 此值。

#### **startTime**

描述 当 runOnceADay 设置为 Yes 时, 此属性确定事件下载开始时间。

# <span id="page-23-0"></span>**Campaign | Engage Rest API Filter**

#### 10.0.0.1

在集成环境中,要在 IBM Engage 中使用来自 IBM Campaign 的商 品,必须禁用所有 Engage Rest API Filter 属性。

要访问这些属性,请转到 Affinium|suite|security|apiSecurity|campaign|Engage Rest API Filter。

## 阻止 **API** 访问

#### 缺省值

enabled

#### 有效值

enabled、disabled

# 通过 **HTTPS** 保护 **API** 访问的安全

#### 缺省值

enabled

## 有效值

enabled、disabled

#### 需要执行认证来访问 **API**

#### 缺省值

enabled

#### 有效值

enabled、disabled

# **Campaign | proxy**

10.0.0.1

通过出站代理连接来支持 Campaign、Engage 和 UBX 集成。

要访问这些属性,请选择设置 > 配置。

#### 代理主机名

描述 指定代理服务器的主机名或 IP 地址。

#### 代理端口号

描述 指定代理服务器的端口号。

#### 代理类型

描述 选择代理服务器类型。

#### 缺省值

HTTP

<span id="page-24-0"></span>有效值

HTTP, SOCK5

#### 凭证的数据源

描述 指定其中包含代理服务器用户名和密码详细信息的数据源名称。

#### 具有代理凭证的数据源的 **Platform** 用户

描述 指定在凭证的数据源属性中具有所指定的数据源的 Marketing Platform 用户的 名称。

注: 当您在 WebLogic 服务器上部署 Campaign 并且配置了 HTTP 代理时,需要将 DUseSunHttpHandler=true in JAVA\_OPTION 变量添加至 setDomainEnv.cmd 文件。

# 在 **UBX** 中注册 **IBM Campaign** 端点作为订户

10.0.0.1 在集成环境中,要从 UBX 下载事件,必须在 UBX 中注册 IBM Campaign 端点作为订户。

#### 开始之前

必须添加 IBM Engage 或 IBM Mobile Customer Engagement 作为 UBX 中的发布 者。

注: 如果要使用 UBX Toolkit 从 UBX 下载事件, 并且要继续使用 UBX Toolkit, 那 么本主题对您不适用,您可以跳过这些步骤。

#### 过程

要注册 IBM Campaign 端点作为订户,请完成下列步骤:

- 1. 通过单击 UBX URL 转到 UBX。
- 2. 在"端点"选项卡中,单击注册新端点。
- 3. 选择 **IBM Campaign** 作为端点类型,并单击下一步。
- 4. 单击下一步以完成端点注册请求。 该端点将显示在"端点"选项卡上,其状态为暂 挂。
- 5. 在"端点"选项卡上,打开您所请求的端点的端点详细信息。
- 6. 复制认证键。在后续步骤中,需要使用这个键。
- 7. 登录 IBM Marketing Platform。
- 8. 以有权连接 IBM UBX 的 IBM Marketing Platform 用户帐户创建数据源。
- 9. 将端点用户名指定为 UBX(或者任何非空字符串),并添加刚刚复制的认证键作为 数据源密码。
- 10. 指定位于 Affinium|Campaign|partitions|partition[n]|ubx 的端点属性。
- 11. 确保在 <CAMPAIGN\_HOME>/tools/UBXTools/ 中的 setenv 文件中配置以下环境变量。
	- JAVA\_HOME
	- CAMPAIGN\_HOME
	- JDBCDRIVER\_CLASSPATH
	- UNICA PLATFORM HOME
- 12. 要注册端点,请转到 <CAMPAIGN HOME>/tools/UBXTools/ 并运行以下命令:
	- 对于 Windows: RegisterEndPoint.bat partition name
	- 对于 Unix: ./RegisterEndPoint.sh partition name
- 13. 转到 UBX 中的"端点"选项卡,然后单击刷新。确保该端点处于活动状态。

# <span id="page-25-0"></span>安装和配置 **UBX Toolkit** 以进行集成

要支持从 IBM Engage 到 IBM Campaign 的响应跟踪,必须安装和配置 UBX Toolkit。UBX Toolkit 在企业防火墙后安装,以将 Campaign 及其数据库安全连接到 UBX API 和 IBM Commerce 生态系统。

# 开始之前

- v 必须具有管理访问权才能在本地服务器上安装和配置 UBX Toolkit 文件。
- v 必须知道已为您账户建立的 UBX API URL。针对 ubx.api.service.url,必须在 UBX Toolkit config.properties 文件中输入此值。IBM Provisioning 通常在供应 过程期间提供此 URL。如果不知道此 URL, 请参阅第 8 [页的『针对](#page-11-0) Campaign、Engage 和 UBX 的 IBM [Provisioning](#page-11-0) 需求』。

#### 关于此任务

从 IBM Campaign V10.0.0.1 开始,您不需要使用 UBX Toolkit 即可下载事件。使用 Campaign 内置功能可在 UBX 用户界面中注册 Campaign 端点并下载事件。如果您 聚集受众,那么受众发布程序和受众预订部分还需要 UBX Toolkit。

UBX Toolkit 包含您在本地网络环境中安装并进行修改以满足业务需求的属性文件和脚 本。

在此集成的上下文中,IBM Campaign 是事件目标(事件使用者端点)。使用 UBX Toolkit 文档完成以下步骤,仅事件使用者的指示信息适用。受众端点的指示信息不适 用。

仅 UBX Toolkit 文档的以下部分与此集成相关:

- 第 1 章 UBX Toolkit 的概述。
- v 第 2 章 UBX Toolkit 安装和配置。
- v 第 3 章:事件目标端点。

#### 过程

- 1. 使用此链接以访问 IBM UBX Toolkit 文档:[http://www.ibm.com/support/](http://www.ibm.com/support/knowledgecenter/SS9JVY/UBXtoolkit/Installation_toolkit/UBX_Toolkit_installation_and_configuration.dita) kno wledg e c ent [e r/ S](http://www.ibm.com/support/knowledgecenter/SS9JVY/UBXtoolkit/Installation_toolkit/UBX_Toolkit_installation_and_configuration.dita) S9JVY/UB Xt oolkit /Ins <sup>t</sup> alla tion\_t oolkit / [UBX\\_Toolkit\\_installation\\_and\\_configuration.dita](http://www.ibm.com/support/knowledgecenter/SS9JVY/UBXtoolkit/Installation_toolkit/UBX_Toolkit_installation_and_configuration.dita)。
- 2. 遵循"第 2 章 UBX Toolkit 安装和配置"中的指示信息。

请记住,Campaign 是事件使用者。因此,仅需要遵循事件使用者的指示信息。

受众生产者和端点的指示信息不适用。例如,UBX 帐户级别认证密钥与此集成不相 关。仅端点级别认证密钥才相关。

3. 遵循 UBX Toolkit 文档的"第 3 章:事件目标端点"中的指示信息,以将 IBM Campaign 注册为事件目标端点。

# 下一步做什么

如果尚未执行此操作,请创建响应跟踪表以保存将通过 UBX 和 UBX Toolkit 从 Engage 下载到 Campaign 的事件数据。请参阅『为集成创建响应跟踪表』。

# <span id="page-26-0"></span>为集成创建响应跟踪表

创建响应表是在集成配置期间执行的一次性任务。但是,如果您使用的是 IBM Campaign V10.0.0.1 或更高版本,那么此步骤不适用于您的设置。从 IBM Campaign V10.0.0.1 开始,当您使用 IBM Campaign 来下载事件时,将自动创建响应跟踪表。

#### 开始之前

- 必须安装和配置 UBX Toolkit。
- v 必须具有管理访问权以在将在其上创建表的数据库服务器上安装和配置文件。

#### 关于此任务

需要响应跟踪表来存储有关客户响应的事件数据。事件包含有关诸如打开、点击和弹 回的客户操作的信息。用户运行 UBX Toolkit 脚本以下载并导入数据时,将填充创建的 表。然后,Campaign 可访问作为流程图中数据源的填充表。

#### 过程

1. UBX Toolkit 为 SQL、DB2 和 Oracle 提供 DDL 样本脚本。使用相应脚本通过 所需格式创建数据库表。

有关指示信息,请参阅[http://www.ibm.com/support/knowledgecenter/SS9JVY/](http://www.ibm.com/support/knowledgecenter/SS9JVY/UBXtoolkit/Operation_toolkit/Sample_database_script_for_database_table_creation.dita) <del>±</del><br>UBX Toolkit 为 SQL、DB2 和 Oracle 提供 DDL 样本|<br>所需格式创建数据库表。<br>有关指示信息,请参阅http://www.ibm.com/support/kr<br>UBXtoolkit/Operation\_toolkit/<br>Sample\_database\_script\_for\_database\_table\_creation.dita [Sample\\_database\\_script\\_for\\_database\\_table\\_creation.dita](http://www.ibm.com/support/knowledgecenter/SS9JVY/UBXtoolkit/Operation_toolkit/Sample_database_script_for_database_table_creation.dita)。

提示: 通过在文本编辑器中检查脚本文件,可看到将创建的字段和数据类型,还可 轻松识别主键。

2. 使用 UBX Toolkit 中提供的数据库表映射文件 (EventToDBTableMapping.xml),将 事件数据与数据库表中的字段名称匹配。这可确定数据插入表中的方式。

请参阅[http://www.ibm.com/support/knowledgecenter/SS9JVY/UBXtoolkit/](http://www.ibm.com/support/knowledgecenter/SS9JVY/UBXtoolkit/Operation_toolkit/Events_data_to_database_table_mapping.dita) [Operation\\_toolkit/Events\\_data\\_to\\_database\\_table\\_mapping.dita](http://www.ibm.com/support/knowledgecenter/SS9JVY/UBXtoolkit/Operation_toolkit/Events_data_to_database_table_mapping.dita)。

- 3. 要了解有关使用和管理跟踪表的更多信息,请参阅第 57 页的第 6 章, [『集成的响](#page-60-0) [应跟踪表』。](#page-60-0)
- 4. 要了解可将哪些事件存储在响应跟踪表中,请参阅第 35 [页的『电子邮件:响应跟](#page-38-0) [踪』。](#page-38-0)

#### 下一步做什么

下一个步骤是配置 UBX。请参阅『配置 UBX 以进行集成』。

# 配置 **UBX** 以进行集成

此任务涉及使用 UBX 配置事件生产者端点和向 Campaign 预订事件。需要此任务来 支持从 IBM Engage 到 IBM Campaign 的响应跟踪。

# 开始之前

开始之前:

- v IBM Provisioning 必须完成所有必需供应任务。
- 必须安装和配置 IBM UBX Toolkit。
- 必须知道 Engage 组织刷新令牌和 pod 名称。如果不确定,请联系 Engage 组织 管理员。

#### 关于此任务

具有两种主要类型的端点:生产者(生成事件的应用程序)和目标(使用这些事件的 应用程序)。Engage 是事件生产者。Campaign 是事件使用者或订户。通过完成此任 务,确保 UBX 可处理客户响应事件(例如,点击和弹出)以通过 UBX Toolkit 与 Campaign 通信。

响应事件数据将存储在响应跟踪表中。创建响应跟踪表是一个独立的配置步骤。

#### 过程

- 1. 如果要使用电子邮件或 SMS 文本消息传递,请使用 UBX 将 Engage 注册为事件 生产者端点:
	- a. 在 UBX 中的"端点"选项卡上,单击注册新端点。
	- b. 选择 **Engage** 作为事件生产者端点并单击下一步。
	- c. 遵循屏幕指示信息以完成注册。

有关更多信息,请阅读 [http://www.ibm.com/support/knowledgecenter/SS9JVY/](http://www.ibm.com/support/knowledgecenter/SS9JVY/UBX/Endpoints_ubx/Endpoint_registration_ch.dita) [UBX/Endpoints\\_ubx/Endpoint\\_registration\\_ch.dita](http://www.ibm.com/support/knowledgecenter/SS9JVY/UBX/Endpoints_ubx/Endpoint_registration_ch.dita) 处有关 UBX 端点注册的信息。

- 2. 如果要使用移动应用程序消息传递(推送),请使用 UBX 将 IBM Mobile Customer Engagement (Xtify) 注册为事件生产者端点:
	- a. 在 UBX 中的"端点"选项卡上,单击注册新端点。
	- b. 选择 **IBM Mobile Customer Engagement** 作为事件生产者端点并单击下一 步。
	- c. 遵循屏幕指示信息以完成注册。

有关更多信息,请阅读 [http://www.ibm.com/support/knowledgecenter/SS9JVY/](http://www.ibm.com/support/knowledgecenter/SS9JVY/UBX/Endpoints_ubx/Endpoint_registration_ch.dita) [UBX/Endpoints\\_ubx/Endpoint\\_registration\\_ch.dita](http://www.ibm.com/support/knowledgecenter/SS9JVY/UBX/Endpoints_ubx/Endpoint_registration_ch.dita) 处有关 UBX 端点注册的信息。

- 3. 如果要捕获电子邮件、PUSH 或 SMS 响应,请使用 UBX 向 Campaign 预订电 子邮件和 SMS 事件:
	- a. 在 UBX 中的"事件"选项卡上,单击预订事件。
	- b. 在"选择事件"列中,选择 **IBM Engage** 并选择所有可用电子邮件、PUSH 和 SMS 事件。
	- c. 在"选择目标"列中,选择 **IBM Campaign** 作为事件目标。
	- d. 单击预订。

有关事件发布和预订的更多信息,请参阅 [http://www.ibm.com/support/](http://www.ibm.com/support/knowledgecenter/SS9JVY/UBX/Events_ubx/Event_sharing.html) [knowledgecenter/SS9JVY/UBX/Events\\_ubx/Event\\_sharing.html](http://www.ibm.com/support/knowledgecenter/SS9JVY/UBX/Events_ubx/Event_sharing.html)。

4. 从 IBM Engage V16.4 开始,移动 PUSH 事件由端点发布。如果先前已配置 Campaign 与 Engage 的集成,那么必须在 UBX 中的"事件"选项卡上完成下列步骤:

- a. 在端点中预订由 IBM Engage 发布的所有移动 PUSH 事件。
- b. 在端点中取消预订由 IBM Mobile Customer Engagement 发布的所有移动 PUSH 事件。

注: 如果未取消预订事件, 那么由 IBM Mobile Customer Engagement 生成 的所有事件都将填入 Campaign 的 UA\_Gen\_Event\_Record 表。

# 下一步做什么

确认您已完成第 7 页的第 2 章, 『配置 [Campaign](#page-10-0) 和 Engage 集成』中的所有配置 步骤。

# <span id="page-30-0"></span>第 **3** 章 电子邮件:使用 **Campaign** 和 **Engage**

如果集成 IBM Campaign 和 Engage, 那么可使用 IBM Campaign 从 IBM Engage 发送个性化电子邮件通信。

发送电子邮件需要 Campaign 用户和 Engage 用户进行协作。必须设置模板并完成测 试运行,且必须协作进行最终生产运行。

发送邮件后,会在 IBM Engage 中跟踪响应,且会通过 UBX 和 UBX Toolkit 将响应 路由回 Campaign。

要将响应数据从 IBM Engage 路由回 Campaign,UBX Toolkit 用户(通常是 Campaign 用户)需运行脚本。一些组织自动化脚本,以便自动执行数据路由。

然后,可使用 Campaign 重新确定目标响应者和非响应者。

#### 导出受众信息

完成测试运行或生产运行后,IBM Campaign 会在特殊字段 campaignaudienceId 中导 出受众信息。请考虑有关 campaignaudienceId 字段的下列要点:

- **导出受众信息**<br>完成测试运行或生产运行后,IBM Campaign 会在特殊字段 campaignaudienceId 中导<br>出受众信息。请考虑有关 campaignaudienceId 字段的下列要点:<br>• 第一次将联系人数据上载到 IBM Engage 数据库时,将向数据库添加<br>campaignaudienceId 列。这个 campaignaudienceId 字段是查找键。<br>• 添加 campaignaudienceId 列之 campaignaudienceId 列。这个 campaignaudienceId 字段是查找键。
- v 添加 campaignaudienceId 列之后,上载联系人数据时,受众信息将上载到这个列。
- v campaignaudienceId 将包含在 Engage 发送到 UBX 的每个联系事件中。例如, **emailSend**、**emailOpen**、**emailBouce** 和 **emailClick**。
- v 无法从"电子邮件"流程的"字段映射"选项卡中映射 campaignaudienceId 数据库列。 campaignaudienceId 数据库列是以内部方式进行更新。
- campaignaudienceId 的格式为 AudienceName~#field1Name~#fieldValue~#field2Name~#fieldvalue~#fieldnName~#fieldvalue。

例如,Customer~#CustomerID~#20。

# 创建和发送电子邮件

遵循这些步骤以使用 IBM Campaign 从 IBM Engage 发送个性化电子邮件通信。

#### 关于此任务

发送电子邮件涉及使用 IBM Campaign 和 IBM Engage for Marketing Cloud。

#### 过程

1. 使用 IBM Engage 准备电子邮件模板。

有关文档,请参阅 [http://www.ibm.com/support/knowledgecenter/SSTSRG/](http://www.ibm.com/support/knowledgecenter/SSTSRG/Mailings.html) [Mailings.html](http://www.ibm.com/support/knowledgecenter/SSTSRG/Mailings.html)

遵循以下准则:

- <span id="page-31-0"></span>v 为模板指定一个对于其所属的营销活动有意义的名称,以便可轻松在两个应用 程序中进行识别。
- 对于模板,选择联系源,选择"数据库"、"联系人列表"或"查询"。联系源必须位 于共享部分中。
- v 对于模板位置,选择"共享"。仅共享模板将在 *Campaign* 中可用。
- v 保存模板,然后预览以进行测试。
- v 对于电子邮件正文,创建内容,包括所需的个性化变量。
- 2. 使用 IBM Campaign 创建营销活动并向其添加流程图。

有关文档,请参阅《IBM Campaign 用户指南》:[http://www.ibm.com/support/](http://www.ibm.com/support/knowledgecenter/SSCVKV_10.0.0/Campaign/kc_welcome_campaign.dita) [knowledgecenter/SSCVKV\\_10.0.0/Campaign/kc\\_welcome\\_campaign.dita](http://www.ibm.com/support/knowledgecenter/SSCVKV_10.0.0/Campaign/kc_welcome_campaign.dita)

3. 在 IBM Campaign 流程图中配置"电子邮件"流程。

有关文档,请参阅『电子邮件:在 Campaign 流程图中配置"电子邮件"流程』。

4. 在 IBM Campaign 中执行测试运行。

有关文档,请参阅第 33 [页的『电子邮件:执行测试运行』。](#page-36-0)

5. 在 IBM Campaign 中执行生产运行。

有关文档,请参阅第 34 [页的『电子邮件:执行生产运行』。](#page-37-0)

6. 执行响应跟踪。

请参阅第 35 [页的『电子邮件:响应跟踪』。](#page-38-0)

# 电子邮件:在 **Campaign** 流程图中配置**"**电子邮件**"**流程

如果 IBM Campaign 与 IBM Engage 集成, 那么可在 Campaign 中使用电子邮件流 程来发送个性化电子邮件通信。

#### 开始之前

必须先完成以下操作,才可执行此任务:

- 在 IBM Campaign 中: 创建市场营销活动并向其添加流程图。
- 在 IBM Engage 中: 创建 Engage 电子邮件模板和正文。
- IBM Engage 用户必须为 Campaign 用户提供以下详细信息:
	- 要用于 Campaign 将生成的联系人列表的 Engage 数据库的名称。
	- Engage 数据库表字段、每个字段的数据类型(文本、日期和时间等)以及数据格 式示例的列表。
	- Engage 电子邮件模板的名称。
	- 是创建新 Engage 联系人列表还是更新现有联系人列表(运行流程图时)。
	- 是否使用收件箱监视。
	- 是否应在 Campaign 中应用任何个性化(例如,使用不同于 Engage 电子邮件 模板中指定主题行的主题行)。
	- 是否应该在运行 Campaign 流程图时立即发送所有电子邮件。如果是,应该使用 哪个"已发送"文件夹?

有关 IBM Engage 电子邮件的更多信息,请参阅 [http://www.ibm.com/support/](http://www.ibm.com/support/knowledgecenter/SSTSRG/Mailings.html) [knowledgecenter/SSTSRG/Mailings.html](http://www.ibm.com/support/knowledgecenter/SSTSRG/Mailings.html)。

# 关于此任务

一个流程图可包含多个渠道(电子邮件、SMS 和推送),但必须将每个渠道配置为单独 流程。此主题说明如何在 Campaign 流程图中使用"电子邮件"流程框。

#### 过程

- 1. 在流程图中配置流程,以选择将用于电子邮件营销活动的细分市场。例如,选择 年龄为 25-31 的所有男性。与任何流程图一样,可使用多个流程(例如,"选择"、" 细分市场"和"合并")。
- 2. 向流程图添加"电子邮件"流程。"电子邮件"流程必须为流程图中最后一个流程。
- 3. 至少连接在步骤 1 中作为"电子邮件"流程输入创建的其中一个流程。例如:
	- 将单个"选择"流程(例如,年龄在 25-31 的所有男性)连接到"电子邮件"流程。
	- 将多个"选择"流程(高、中和低值联系人)连接到"电子邮件"流程。
	- 按国家或地区细分客户,并将每个细分市场连接到单独"电子邮件"流程(用于 按国家或地区为单独邮件生成唯一电子邮件列表)。
- 4. 双击"电子邮件"流程以打开"电子邮件流程配置"对话框。
- 5. 配置"电子邮件"流程的 **Engage** 属性选项卡:

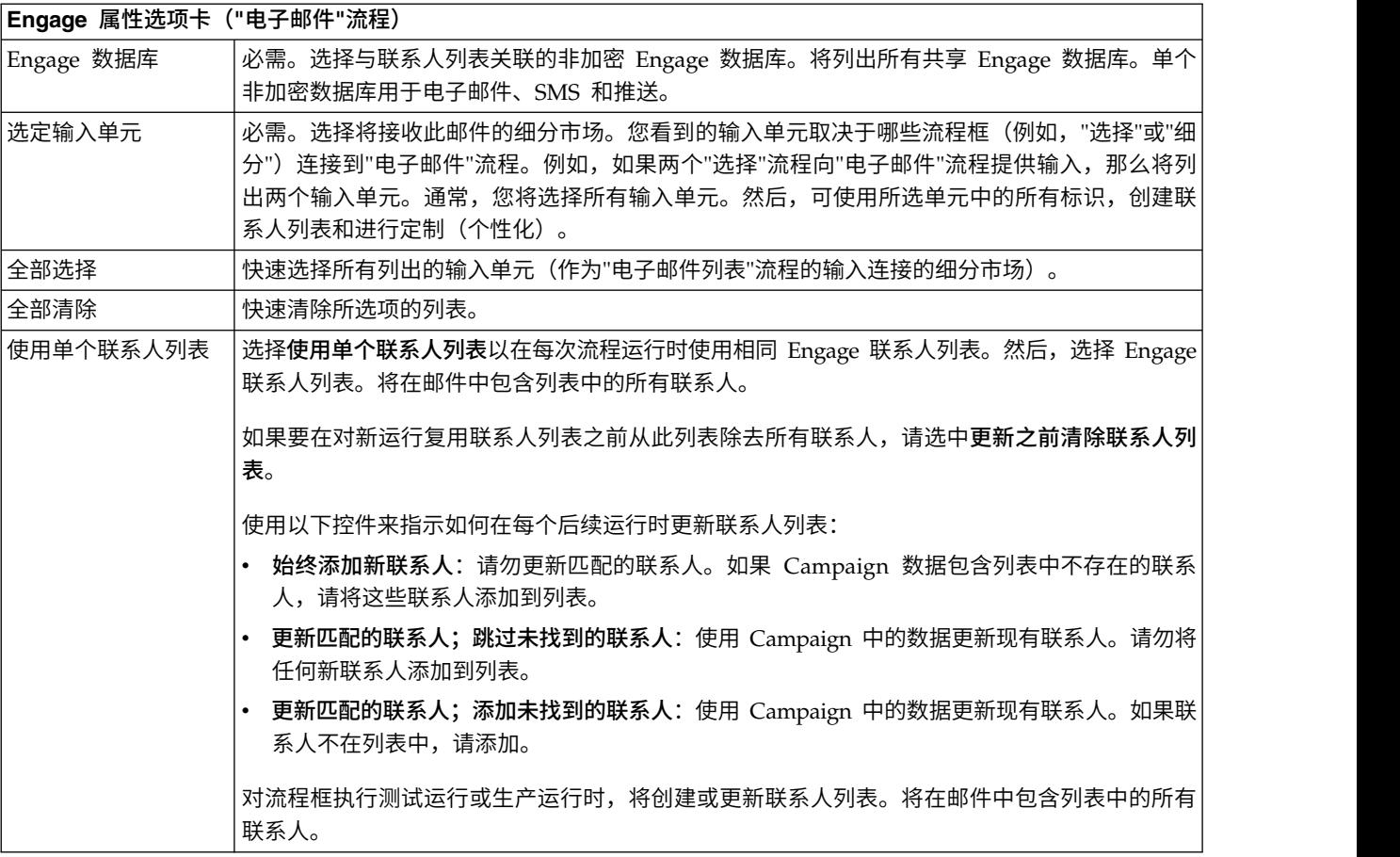

| Engage 属性选项卡("电子邮件"流程) |                                                                          |  |  |  |
|------------------------|--------------------------------------------------------------------------|--|--|--|
|                        | 针对每次运行创建新 如果要在每次运行流程时创建新 Engage 联系人列表,请选择 <b>针对每次运行创建新联系人列表</b> 。将       |  |  |  |
| 联系人列表                  | 在邮件中包含列表中的所有联系人。                                                         |  |  |  |
|                        | 指定联系人列表的 <b>名称</b> 。                                                     |  |  |  |
|                        | ·选择 <b>添加后缀或添加前缀</b> 以指示是否在文件名开始或结束包含时间戳记。将始终添加流程运行的<br> 时间戳记,以确保列表名称唯一。 |  |  |  |
|                        | (可选)将 <b>营销活动标识</b> 和/或电子邮件 <b>单元名称</b> 作为文件名的一部分包含。                     |  |  |  |

6. 配置"电子邮件"流程的内容定制选项卡:

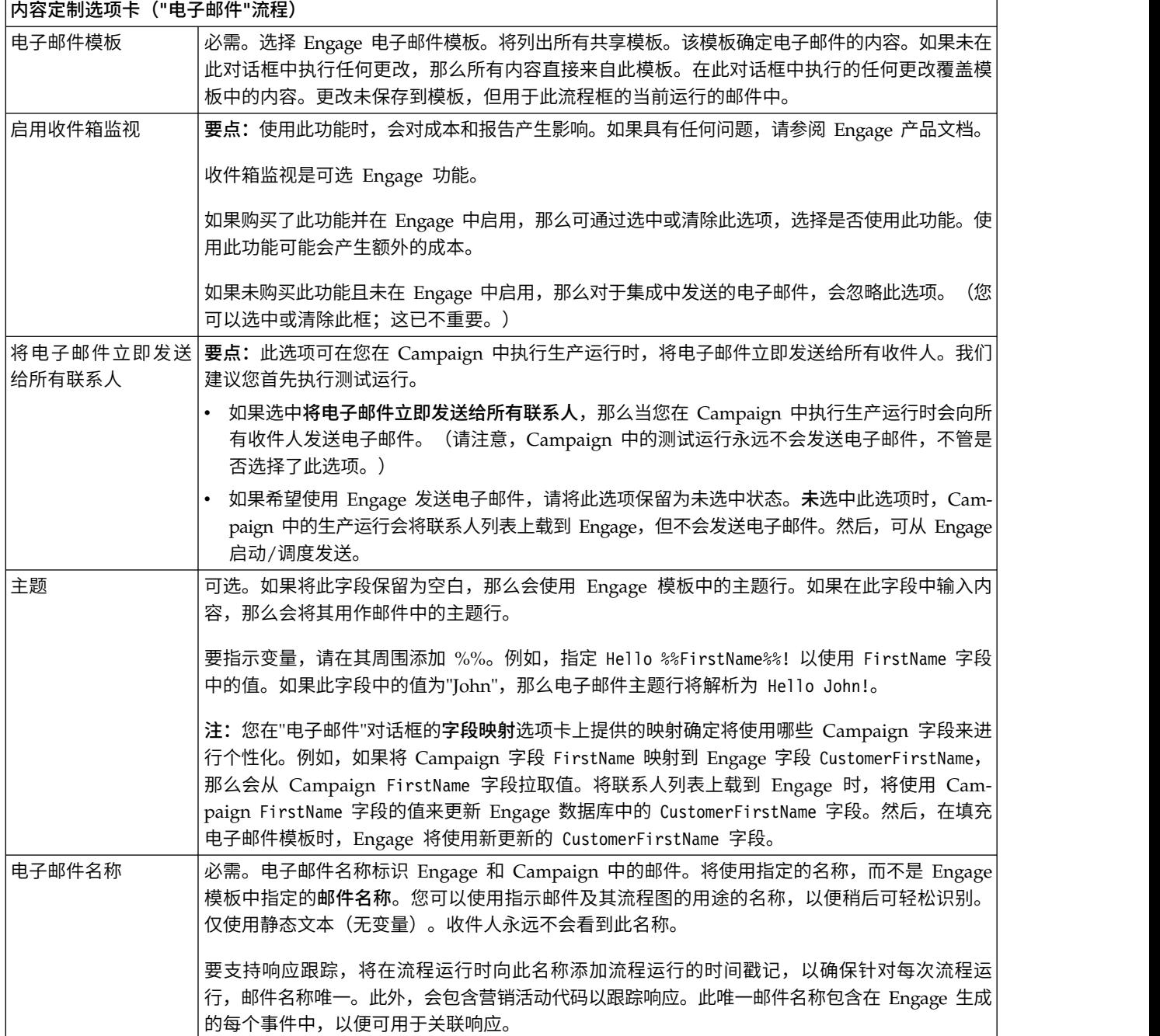

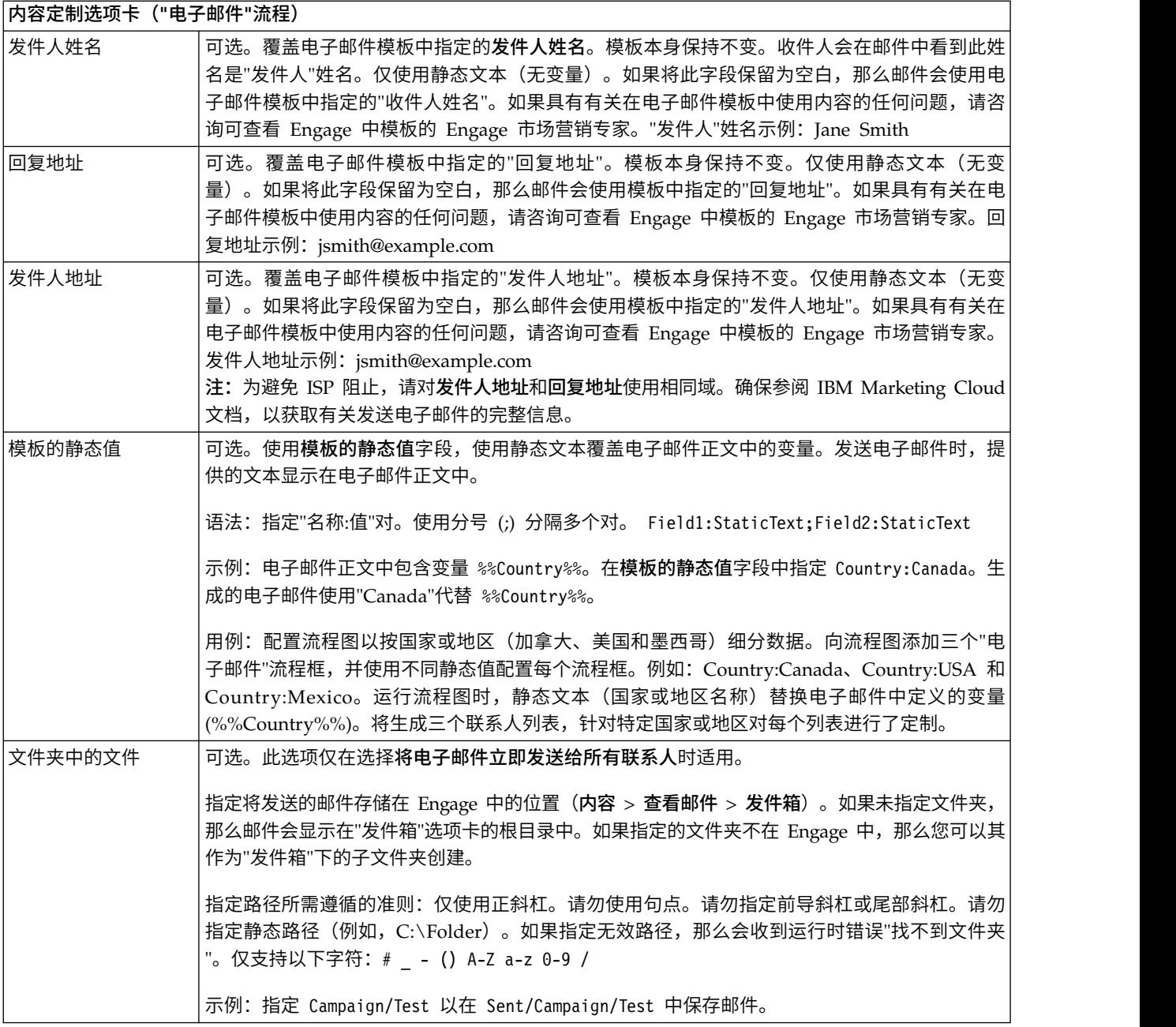

# 7. 配置"电子邮件"流程的字段映射选项卡:

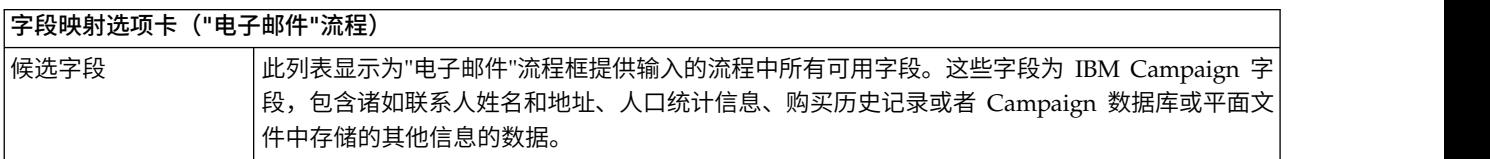

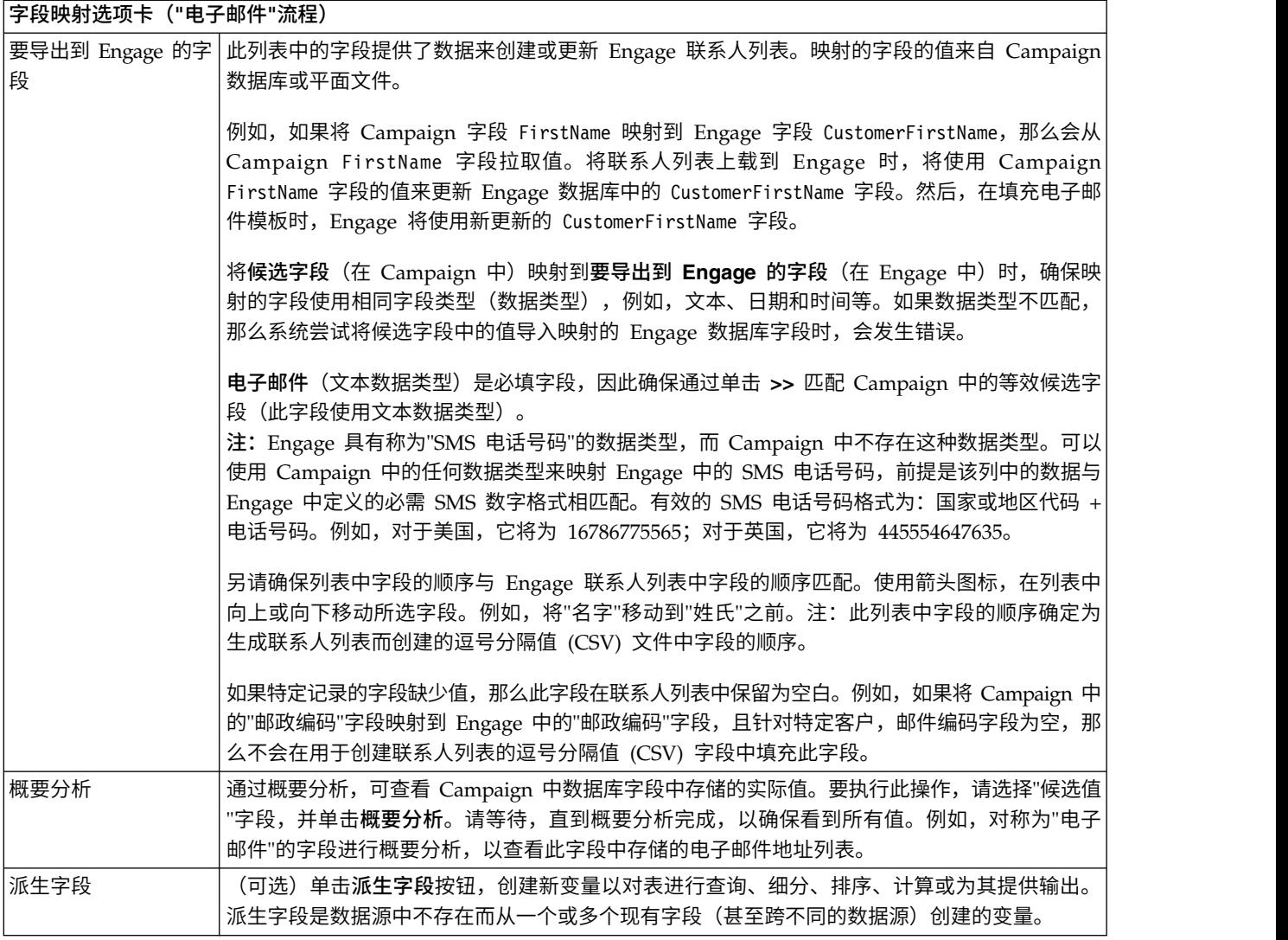

8. 配置"电子邮件"流程的常规选项卡:

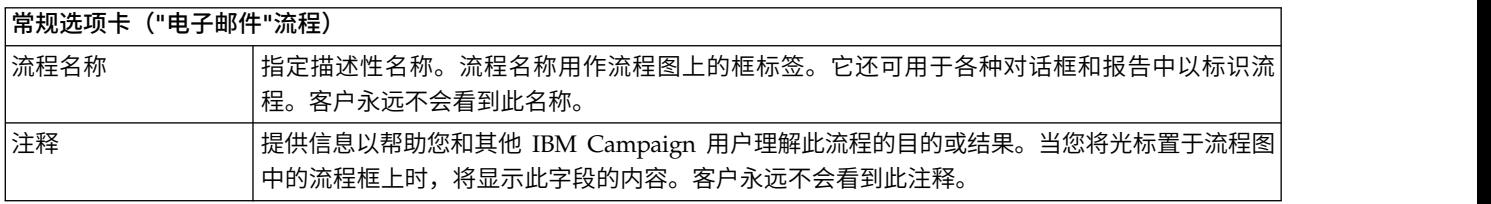

- 9. 单击确定以保存并关闭配置对话框。
- 10. 保存流程图。

# 下一步做什么

现在,您已准备就绪可执行测试运行:请参阅第 33 [页的『电子邮件:执行测试运](#page-36-0) [行』。](#page-36-0)测试运行很重要,因为在将邮件发送到全球之前您将有机会确认正确配置了此 邮件。
### <span id="page-36-0"></span>电子邮件:执行测试运行

此任务与使用 IBM Campaign 从 IBM Engage 发送电子邮件通信相关。请务必先执 行测试运行,再落实到生产运行。

### 关于此任务

测试运行极为重要,因为在将邮件发送给客户之前您将有机会确认正确配置了此邮 件。永远不要在未执行测试运行的情况下执行生产运行。

通常,在 IBM Campaign 流程图中完成配置"电子邮件"流程后,执行测试运行。

测试运行的目的是确认 Campaign 和 Engage 之间的连接,并在 IBM Engage 中抽 查多封电子邮件。例如,如果使用 IBM Campaign 覆盖电子邮件模板中的主题行,那 么必须确认执行了正确替换。

在 Campaign 中执行测试运行永远不会向客户发送生产电子邮件,即使选中了将电子邮 件立即发送给所有联系人(在"电子邮件配置"对话框中)也是如此。

要点:请参阅 IBM Marketing Cloud 文档,以获取有关执行电子邮件测试运行的完整 信息。此主题仅包含小部分流程(从 IBM Campaign 到 IBM Engage 的测试)。

#### 过程

- 1. 使用 IBM Campaign,以"编辑"方式打开包含配置的"电子邮件"流程的流程图。
- 2. 将测试运行时间限制为仅几秒钟。完成测试运行后,稍后将除去此限制。

注:此步骤是建议步骤,但不是必需步骤。

如果未限制测试运行,那么在测试运行期间会向 IBM Engage 发送整个联系人列 表,此操作不必要,也会耗费时间。

- a. 双击为"电子邮件"流程提供输入的流程框。例如,如果"选择"流程连接到"电子 邮件"流程,请打开"选择流程配置"对话框。
- b. 选择单元大小限制选项卡。
- c. 使用测试运行输出单元大小限制下的限制输出单元大小选项,以限制记录数。 通常,5 或 10 条记录足以执行测试运行。
- 3. 保存流程图。
- 4. 打开**运行**菜单 → <sup>→</sup> 并使用其中一个**测试运行**选项,对流程图、分支或流程执行 测试运行。

将向 Engage 发送联系人列表,但不会发送任何电子邮件(不管是否选择了**将电子** 邮件立即发送到所有联系人)。

5. 在 IBM Engage 中,使用"测试邮件"功能以发送测试电子邮件,并确认电子邮件内 容和联系人列表正确。(您可以执行"常规测试"或"快速测试",但"快速测试"可发 送 HTML 邮件,而不仅仅是文本。)通常,会向"黑洞"地址或内部市场营销电子邮 件地址发送测试邮件。

确认在 IBM Campaign 中执行的所有选择在测试电子邮件中正确反映。例如:

• 如果在 Campaign 中更改了主题行,或对变量执行了任何静态值替换,请确认这 些内容在测试电子邮件中正确。

- v 确认 Engage 联系人列表包含 IBM Campaign 中所有预期字段。
- 确认根据在 Campaign 中所选的内容已创建或更新联系人列表。
- 确认测试发送保存在 Engage 中"发件箱"选项卡上的正确文件夹中。
- 6. 遵循 IBM Marketing Cloud 文档中的所有指示信息,以确认正确准备了电子邮件。

有关更多信息,请阅读 IBM Engage 邮件的相关信息:[http://www.ibm.com/](http://www.ibm.com/support/knowledgecenter/SSTSRG/Mailings.html?lang=en) [support/knowledgecenter/SSTSRG/Mailings.html?lang=en](http://www.ibm.com/support/knowledgecenter/SSTSRG/Mailings.html?lang=en)

### 下一步做什么

如果遇到任何错误,请解决并执行另一个测试运行。对测试运行结果满意后,您已准 备就绪可执行生产运行。请参阅『电子邮件:执行生产运行』。

### 电子邮件: 执行生产运行

此任务与使用 IBM Campaign 从 IBM Engage 发送电子邮件通信相关。

### 开始之前

确保先执行测试运行,再执行生产运行! 请参阅第 33 [页的『电子邮件:执行测试运](#page-36-0) [行』。](#page-36-0)

如果流程图包含多个渠道,请勿对整个流程图执行生产运行,直到完成所有渠道 (SMS、推送和电子邮件)的测试运行。

### 关于此任务

生产运行将联系人列表从 IBM Campaign 上载到 IBM Engage。如果配置了"电子邮件 "流程以将电子邮件立即发送给所有联系人,那么会向列表中所有联系人发送电子邮 件。如果未选择此选项,那么不会发送电子邮件,因此必须在 IBM Engage 中调度邮 件。

生产运行将电子邮件发送给 IBM Campaign 流程图中所选的受众细分市场。

### 过程

- 1. 在 Campaign 中,以"编辑"方式打开包含配置的"电子邮件"流程的流程图。
- 2. 最终决定是否要立即将电子邮件发送给所有所选联系人:双击"电子邮件"流程以打 开配置对话框。选择内容定制选项卡并进行选择:
	- 如果要在流程图以生产方式运行后立即发送电子邮件,请选中将电子邮件立即 发送给所有联系人。
	- 如果希望在 IBM Engage 中调度邮件,请清除**将电子邮件立即发送给所有联系** 人。将向 IBM Engage 发送联系人列表,但不会发送电子邮件。
- 3. 保存流程图。
- 4. 打开运行菜单 → 并选择其中一个保存并运行选项,以对所选流程、分支或流 程图执行生产运行。或者使用 IBM Marketing Platform Scheduler 调度流程图。

### <span id="page-38-0"></span>结果

IBM Campaign 将联系人列表发送给 IBM Engage。如果选择了将电子邮件立即发送 给所有联系人,那么会立即向联系人列表中的所有收件人发送电子邮件。

将联系人列表上载到 Engage 时,将根据"电子邮件"流程框中定义的字段映射使用 Campaign 字段中的值更新 Engage 数据库中的相应字段。例如,如果将 FirstName 字段 (在 IBM Campaign 中) 映射到 IBM Engage 中的 CustomerFirstName 字段, 那么 在填充电子邮件模板时,Engage 将使用新更新的 CustomerFirstName 字段。

#### 下一步做什么

如果在"电子邮件"流程框中选中将电子邮件立即发送给所有联系人,请转至 IBM Engage 并使用发件箱选项卡来确认是否正确发送了邮件。

如果未选中将电子邮件立即发送给所有联系人,那么在 IBM Engage 中更新了联系人列 表,但未发送邮件。必须使用 IBM Engage 调度或发送邮件。

### 电子邮件:响应跟踪

Campaign 和 Engage 集成执行响应跟踪,以便市场营销人员可重新确定目标响应者和 非响应者。

### 支持响应跟踪所需满足的先决条件

- v 已安装和配置 UBX Toolkit。
- 使用 UBX Toolkit 创建了响应跟踪表。
- v Campaign 管理员已将响应跟踪表配置为用户数据源。

#### 跟踪如何工作?

IBM Engage 记录有关电子邮件传输、发送和响应的信息。这会使此信息可供 UBX 使 用。

要获取从 UBX 到 Campaign 的信息,请运行 UBX Toolkit 脚本以下载事件数据并将 其导入响应跟踪表。

然后,Campaign 流程图可访问作为用户数据源的这些表。

在一些组织中,将通过管理员设置的脚本自动化响应数据的路由。如果脚本位于 Campaign 侦听器 (Analytics) 服务器上, 那么可创建用于调用触发器以运行脚本的流程图, 并使用 IBM Marketing Platform Scheduler 调度触发器。使用 Scheduler, 还可运行 外部脚本,以便您还可使用此方法。

如果尚未自动化响应路由,那么必须定期手动运行脚本。

集成会将响应归因于特定邮件和营销活动:IBM Campaign 为每个邮件分配唯一名称。 此唯一名称包含在 Engage 事件中,以便关联回 Campaign。唯一名称基于在流程图上 流程框中分配的"电子邮件"名称生成。

### 跟踪哪些事件?

可以将有关以下电子邮件事件的信息导入响应跟踪表,以便其可用于 Campaign:

- v 电子邮件发送 (emailSend):描述发送与产品或品牌相关的电子邮件的信息。
- 电子邮件打开 (emailOpen): 描述个人打开与产品或品牌相关的电子邮件的信息。
- v 电子邮件点击 (emailClick):与个人单击电子邮件中链接相关的信息。
- v 电子邮件弹回 (emailBounce):与未成功发送的电子邮件相关的信息。

#### 作为市场营销用户,我如何填充和使用这些表?

必须从 UBX 定期下载事件,并将其导入本地响应跟踪表。您可以手动运行脚本或作为 调度的作业运行脚本:

1. 要下载事件,请运行 UBX Toolkit 随附的 eventsDownload 脚本。

有关指示信息,请参阅 [http://www.ibm.com/support/knowledgecenter/SS9JVY/](http://www.ibm.com/support/knowledgecenter/SS9JVY/UBXtoolkit/Operation_toolkit/Downloading_events_from_UBX.dita) [UBXtoolkit/Operation\\_toolkit/Downloading\\_events\\_from\\_UBX.dita](http://www.ibm.com/support/knowledgecenter/SS9JVY/UBXtoolkit/Operation_toolkit/Downloading_events_from_UBX.dita)

注:eventsDownload 脚本用于下载与电子邮件、SMS 消息和移动推送通知相关的 跟踪数据。您可能可以也可能不可以使用所有这些功能。

2. 要将下载的事件导入响应跟踪表,请运行 UBX Toolkit 随附的 eventsImport 脚本。

有关指示信息,请参阅[http://www.ibm.com/support/knowledgecenter/SS9JVY/](http://www.ibm.com/support/knowledgecenter/SS9JVY/UBXtoolkit/Operation_toolkit/Importing_event_data_into_a_database.html) [UBXtoolkit/Operation\\_toolkit/Importing\\_event\\_data\\_into\\_a\\_database.html](http://www.ibm.com/support/knowledgecenter/SS9JVY/UBXtoolkit/Operation_toolkit/Importing_event_data_into_a_database.html)。

- 3. 确保遵循 UBX Toolkit 文档中提供的所有指示信息。尤其是,请参阅《第 3 章: 事件目标端点》。
- 4. 填充表后,可在 Campaign 流程图中访问这些表,重新确定目标响应者和非响应 者。

通常,设计响应流程图并配置流程框以从响应跟踪表读取数据。例如,实现下一波 营销活动时,可配置"选择"或"抽取"流程框,确定目标消息打开和点击操作。

5. 有关更多信息,请参阅第 57 页的第 6 章, [『集成的响应跟踪表』。](#page-60-0)

# <span id="page-40-0"></span>第 **4** 章 **SMS** 文本消息传递:使用 **Campaign** 和 **Engage**

如果 IBM Campaign 与 Engage 集成,那么可使用 IBM Campaign 从 IBM Engage 发送 SMS 文本消息。

SMS 文本消息是在两个或多个手机之间发送的短消息。

发送 SMS 文本通知需要 Campaign 用户和 Engage 用户进行协作。必须设置模板并 完成测试运行,且必须协作进行最终生产运行。

将 SMS 消息发送到重复的号码时,Engage 会清除重复记录。如果具有电话号码相同 的两条联系记录,且这两条记录在相同程序中采用,那么 Engage 仅会发送一条消息。

发送文本通知后,会在 IBM Engage 中跟踪响应,且会通过 UBX 和 UBX Toolkit 路 由回 Campaign。

要将响应数据从 IBM Engage 路由回 Campaign,UBX Toolkit 用户(通常是 Campaign 用户)需运行脚本。一些组织自动化脚本,以便自动执行数据路由。

然后,可使用 Campaign 重新确定目标响应者和非响应者。

### 启用 **SMS** 移动消息传递

必须完成多个一次性设置任务以使 IBM Engage 发送 SMS 消息。

### 关于此任务

此任务概述了启用 SMS 移动消息传递所需的主要步骤。它不提供完整指示信息。有关 完整信息,请参阅[http://www.ibm.com/support/knowledgecenter/SSTSRG/SMS\\_-](http://www.ibm.com/support/knowledgecenter/SSTSRG/SMS_-_Silverpop_Mobile_Messaging.html?lang=en) [\\_Silverpop\\_Mobile\\_Messaging.html?lang=en](http://www.ibm.com/support/knowledgecenter/SSTSRG/SMS_-_Silverpop_Mobile_Messaging.html?lang=en)。

#### 过程

- 1. IBM Engage Provisioning 团队为 Engage 组织启用 SMS。
- 2. IBM Engage 组织管理员登录到 Engage,为 SMS 创建和启用 Engage 数据库。 数据库必须为非加密的数据库。
- 3. Engage 组织管理员配置 Engage 和 SMS Campaign Manager 之间的 SMS 集成。

### 发送 **SMS** 消息的需求

要通过 Engage 使用 SMS 消息联系客户,必须满足某些需求,并理解有关 SMS 消息 传递的重要限制。

有关通过 Engage 进行 SMS 消息传递的完整信息,请参阅 [http://www.ibm.com/](http://www.ibm.com/support/knowledgecenter/SSTSRG/SMS_-_Silverpop_Mobile_Messaging.html?lang=en) #J\H}、<br>要通过 Engage 使用 SMS 消息联系客户,必须满足某些需求,并理<br>传递的重要限制。<br>有关通过 Engage 进行 SMS 消息传递的完整信息,请参阅 http:<br>support/knowledgecenter/SST[SRG/SMS\\_-](http://www.ibm.com/support/knowledgecenter/SSTSRG/SMS_-_Silverpop_Mobile_Messaging.html?lang=en)<br>\_Silverpop\_Mobile\_Messaging.html?lang=en。 [\\_Silverpop\\_Mobile\\_Messaging.html?lang=en](http://www.ibm.com/support/knowledgecenter/SSTSRG/SMS_-_Silverpop_Mobile_Messaging.html?lang=en)。

### **SMS**:创建和发送 **SMS** 文本消息

遵循这些步骤以使用 IBM Campaign 从 IBM Engage 发送 SMS 文本消息。

### 开始之前

- v 必须为组织启用 SMS 移动消息传递。请参阅第 37 [页的『启用](#page-40-0) SMS 移动消息传 [递』。](#page-40-0)
- v 必须满足法律需求和限制,再通过 SMS 消息联系客户。请参阅第 37 [页的『发送](#page-40-0) SMS [消息的需求』。](#page-40-0)

#### 过程

1. 使用 IBM Engage 准备 SMS 文本消息。

有关文档,请参阅 [http://www.ibm.com/support/knowledgecenter/SSTSRG/](http://www.ibm.com/support/knowledgecenter/SSTSRG/SMS_-_Silverpop_Mobile_Messaging.html?lang=en) [SMS\\_-\\_Silverpop\\_Mobile\\_Messaging.html?lang=en](http://www.ibm.com/support/knowledgecenter/SSTSRG/SMS_-_Silverpop_Mobile_Messaging.html?lang=en)

遵循以下准则:

- 为 SMS 模板指定一个对于其所属的营销活动有意义的名称,以便可轻松在两个 应用程序中进行识别。
- v 对于联系源,选择"数据库"、"联系人列表"或"查询"。
- v 对于模板位置,选择"共享"。仅共享模板将在 *Campaign* 中可用。
- 保存模板后,确保预览该模板以进行测试。
- 2. 使用 IBM Campaign 创建营销活动并向其添加流程图。

有关文档,请参阅《IBM Campaign 用户指南》:[http://www.ibm.com/support/](http://www.ibm.com/support/knowledgecenter/SSCVKV_10.0.0/Campaign/kc_welcome_campaign.dita) [knowledgecenter/SSCVKV\\_10.0.0/Campaign/kc\\_welcome\\_campaign.dita](http://www.ibm.com/support/knowledgecenter/SSCVKV_10.0.0/Campaign/kc_welcome_campaign.dita)

3. 在 IBM Campaign 流程图中配置 SMS 流程。

请参阅『SMS:在 Campaign 流程图中配置 SMS 流程』。

4. 在 IBM Campaign 中执行测试运行。

请参阅第 41 页的『SMS[:执行测试运行』。](#page-44-0)

5. 在 IBM Campaign 中执行生产运行。

请参阅第 43 页的『SMS[:执行生产运行』。](#page-46-0)

6. 执行响应跟踪。

请参阅第 44 页的『SMS[:响应跟踪』。](#page-47-0)

### **SMS**:在 **Campaign** 流程图中配置 **SMS** 流程

如果 IBM Campaign 与 IBM Engage 集成,那么可在流程图中配置 **SMS** 流程来发 送 SMS 文本消息。

### 开始之前

必须先完成以下操作,才可执行此任务:

• 在 IBM Campaign 中: 创建市场营销活动并向其添加流程图。

- 在 IBM Engage 中: 创建 SMS 模板和正文。
- IBM Engage 用户必须为 Campaign 用户提供以下详细信息:
	- 要用于 Campaign 将生成的联系人列表的 Engage 数据库的名称。
	- Engage 数据库表字段、每个字段的数据类型(文本、日期和时间等)以及数据格 式示例的列表。
	- Engage SMS 模板的名称。
	- 是创建新联系人列表还是更新现有联系人列表(运行流程图时)。
	- 是否使用新名称覆盖现有 SMS 名称(例如,识别用于发送消息的流程图)。
	- 是否应该在 Campaign 流程图以生产方式运行时立即发送 SMS 文本消息。

有关更多信息,请参阅 [http://www.ibm.com/support/knowledgecenter/SSTSRG/](http://www.ibm.com/support/knowledgecenter/SSTSRG/SMS_-_Silverpop_Mobile_Messaging.html) [SMS\\_-\\_Silverpop\\_Mobile\\_Messaging.html](http://www.ibm.com/support/knowledgecenter/SSTSRG/SMS_-_Silverpop_Mobile_Messaging.html)。

### 关于此任务

一个流程图可包含多个渠道(电子邮件、SMS 和推送),但必须将每个渠道配置为单独 流程。此主题说明如何在 Campaign 流程图中使用 SMS 流程框。

### 过程

- 1. 在流程图中配置流程,以选择将用于 SMS 文本消息传递营销活动的细分市场。与 任何流程图一样,可使用多个流程(例如,"选择"、"细分市场"和"合并")。
- 2. 向流程图添加 SMS 流程。SMS 流程必须为流程图中最后一个流程。
- 3. 至少连接在步骤 1 中作为 SMS 流程输入创建的其中一个流程。例如:
	- 将单个"选择"流程(例如,年龄在 25-31 的所有男性)连接到 SMS 流程。
	- 将多个"选择"流程(例如,高、中和低值联系人)连接到 SMS 流程。
	- 按地理区域细分客户,并将每个细分市场连接到单独 SMS 流程(用于按区域为 单独消息传递生成唯一列表)。
- 4. 双击 SMS 流程以打开"SMS 流程配置"对话框。
- 5. 配置 SMS 流程的 **Engage** 属性选项卡:

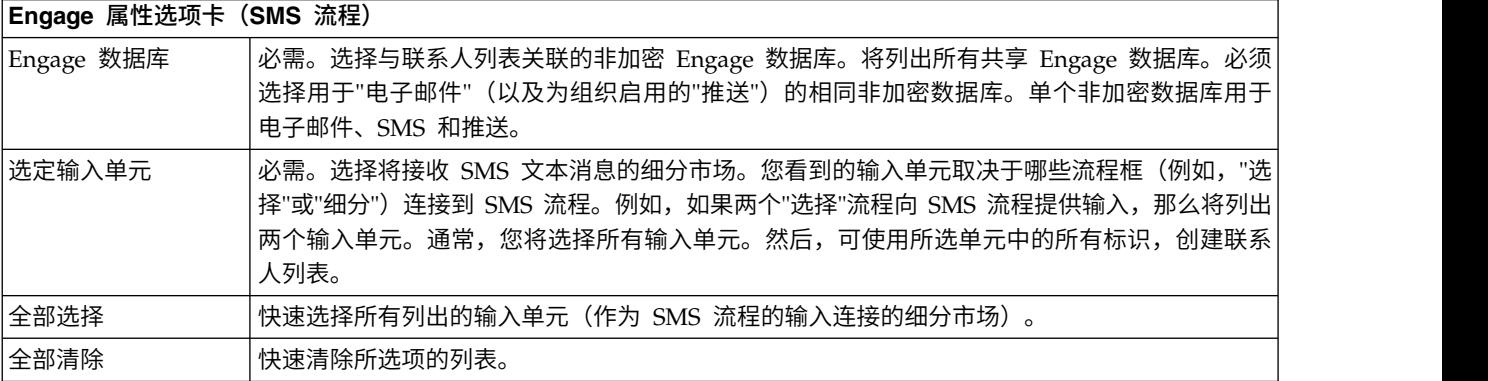

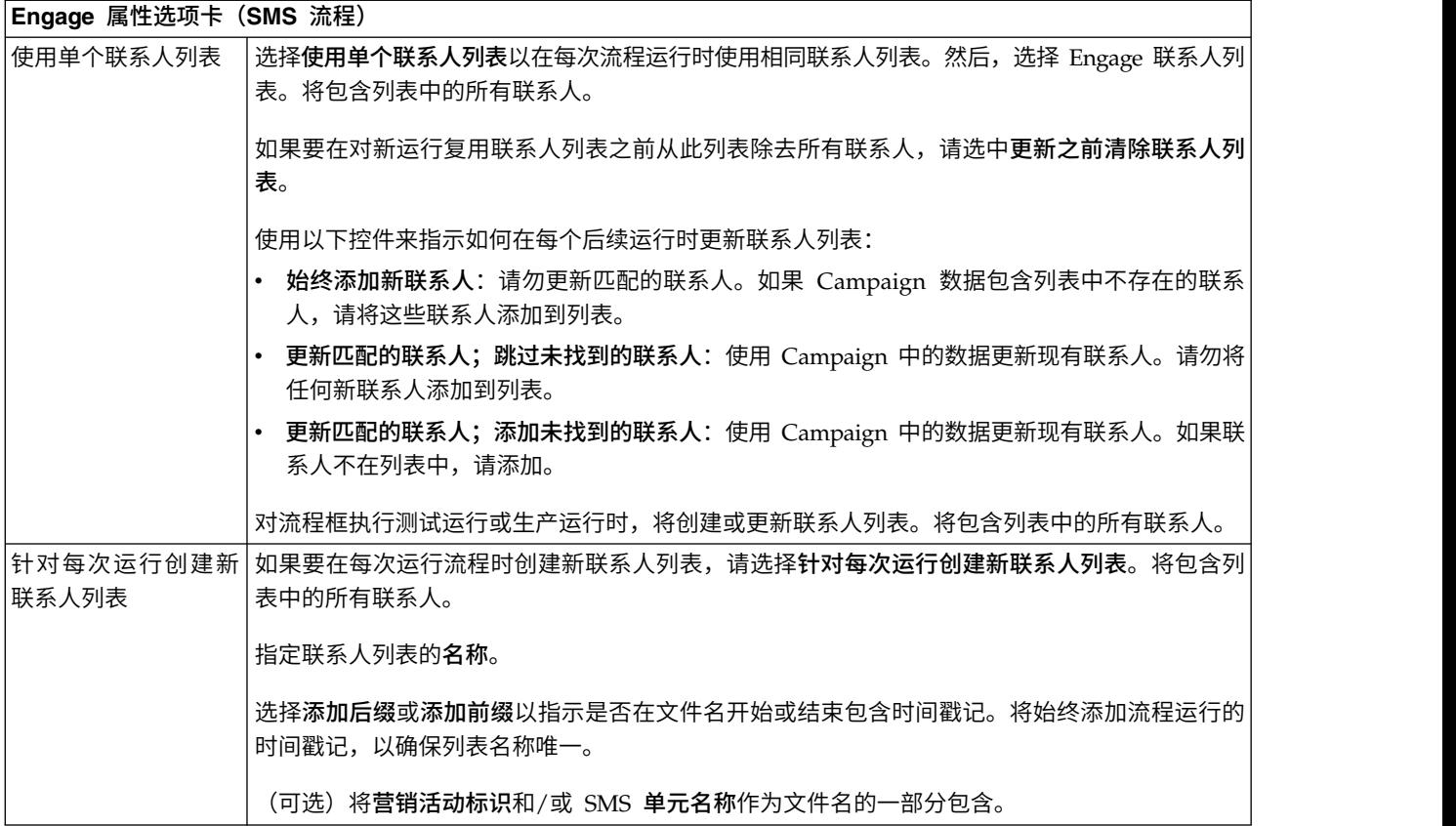

6. 配置 SMS 流程的内容定制选项卡:

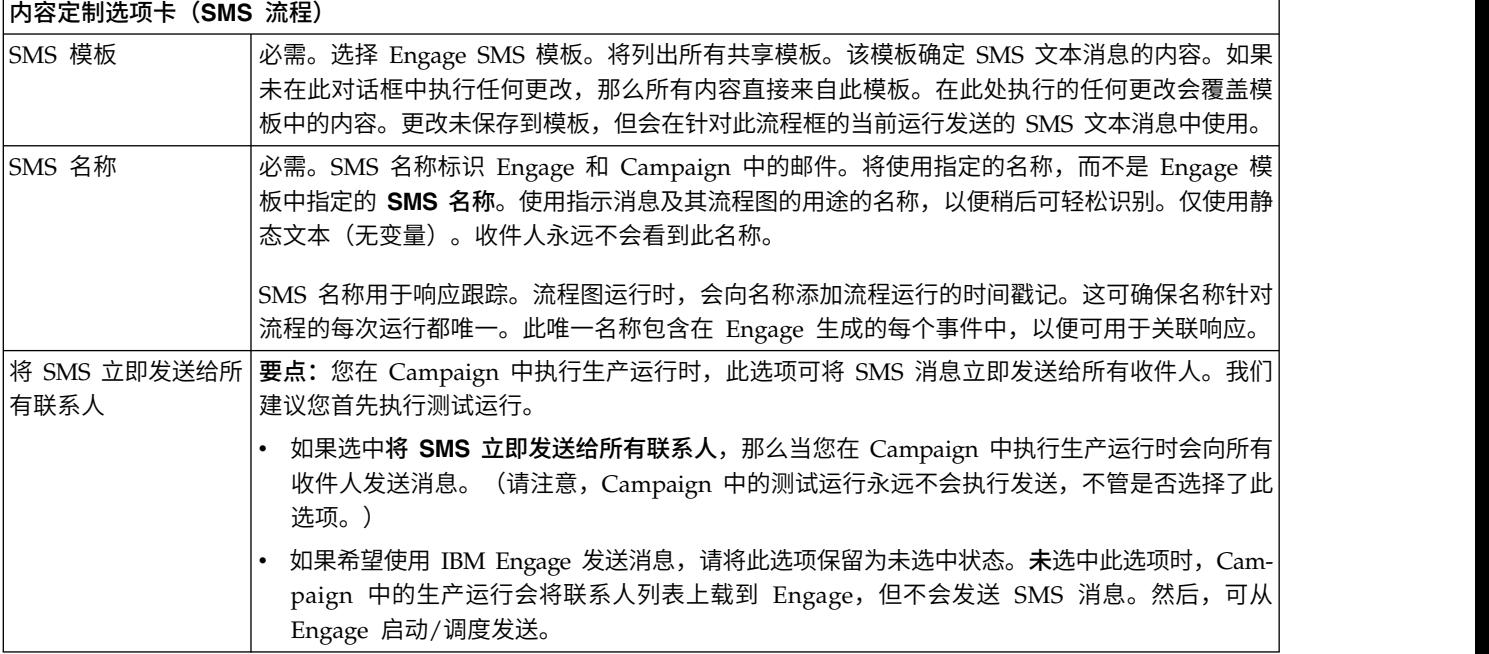

7. 配置 SMS 流程的字段映射选项卡:

<span id="page-44-0"></span>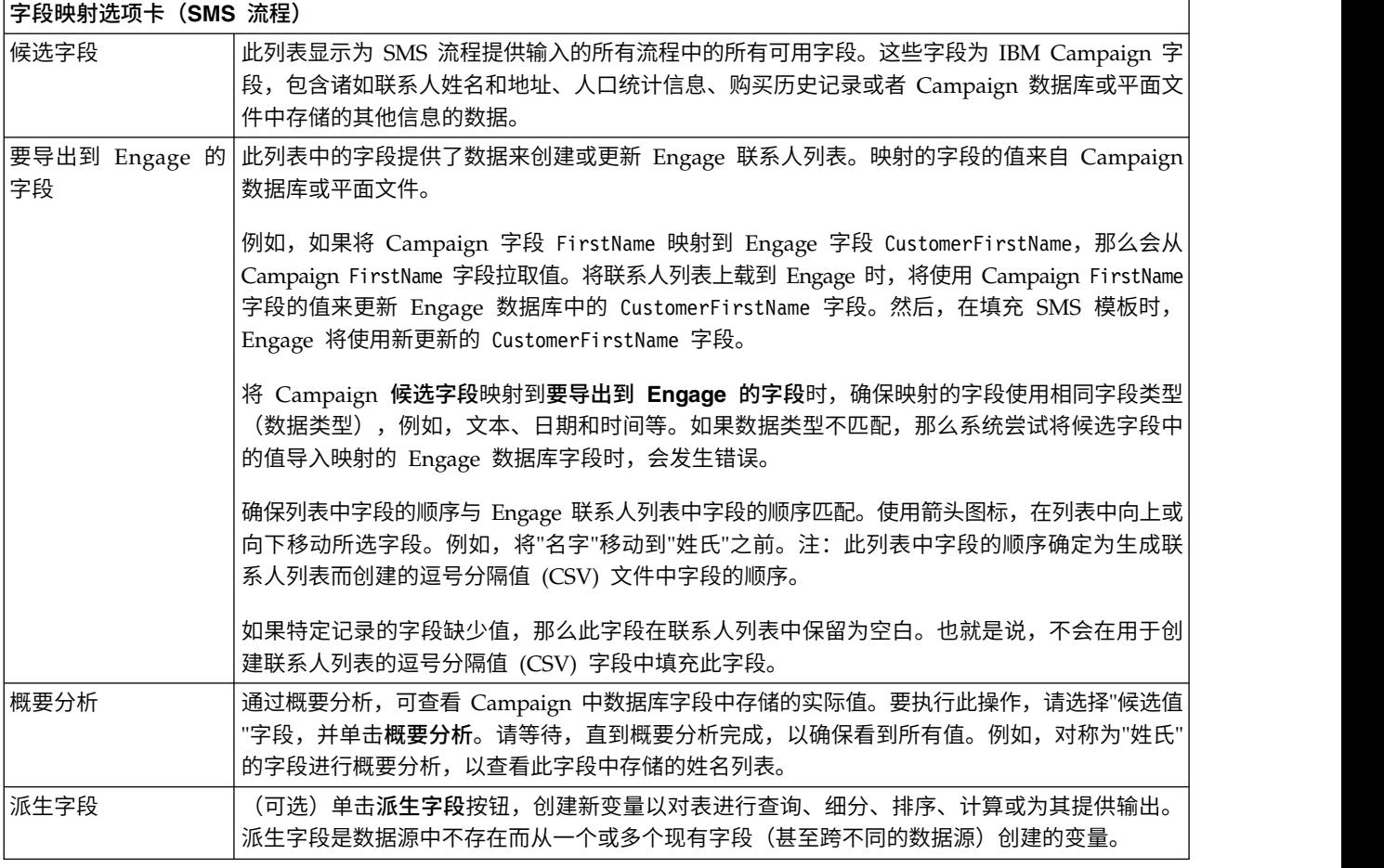

8. 配置 SMS 流程的常规选项卡:

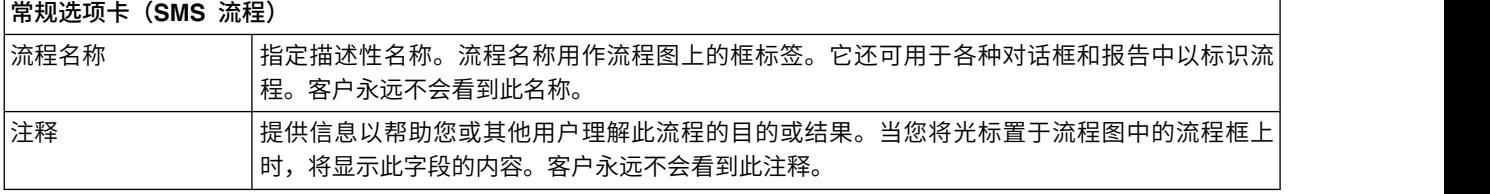

9. 单击确定以保存并关闭配置对话框。

10. 保存流程图。

### 下一步做什么

现在,您已准备就绪可执行测试运行:请参阅『SMS:执行测试运行』。测试运行很 重要,因为在将文本消息发送到全球之前您将有机会确认正确配置了这些文本消息。

# SMS: 执行测试运行

此任务与使用 IBM Campaign 从 IBM Engage 发送 SMS 文本消息相关。请务必先 执行测试运行,再落实到生产运行。

### 关于此任务

测试运行极为重要,因为在将文本消息发送给客户之前您将有机会确认正确配置了此 文本消息。永远不要在未执行测试运行的情况下执行生产运行。

通常, 在 IBM Campaign 流程图中完成配置 SMS 流程后, 执行测试运行。

测试运行的目的是确认 Campaign 和 Engage 之间的连接,并在 IBM Engage 中抽 查多个文本消息。例如,如果使用 IBM Campaign 覆盖 SMS 模板中的主题行,那么 必须确认执行了正确替换。

在 Campaign 中执行测试运行永远不会向客户发送生产 SMS 文本消息,即使选中了 将 SMS 立即发送给所有联系人 (在"SMS 配置"对话框中) 也是如此。

要点:请参阅 IBM Marketing Cloud 文档,以获取有关执行 SMS 测试运行的完整信 息。此主题仅包含小部分流程(从 IBM Campaign 到 IBM Engage 的测试)。

#### 过程

- 1. 使用 IBM Campaign,以"编辑"方式打开包含配置的 SMS 流程的流程图。
- 2. 将测试运行时间限制为仅几秒钟。完成测试运行后,稍后将除去此限制。

注:此步骤是建议步骤,但不是必需步骤。

如果未限制测试运行,那么在测试运行期间会向 IBM Engage 发送整个联系人列 表,此操作不必要,也会耗费时间。

- a. 双击为 SMS 流程提供输入的流程框。例如,如果"选择"流程连接到 SMS 流 程,请打开"选择流程配置"对话框。
- b. 选择单元大小限制选项卡。
- c. 使用测试运行输出单元大小限制下的限制输出单元大小选项,以限制记录数。 通常,5 或 10 条记录足以执行测试运行。
- 3. 保存流程图。
- 4. 打开运行菜单 → 并使用其中一个测试运行选项,对流程图、分支或流程执行 测试运行。

将向 Engage 发送联系人列表,但未发送任何文本(不管是否选择了将 **SMS** 立即 发送到所有联系人)。

5. 在 IBM Engage 中,使用"测试邮件"功能以发送测试 SMS,并确认文本内容和联 系人列表正确。通常,会向"黑洞"地址或内部市场营销地址发送测试邮件。

确认在 IBM Campaign 中执行的所有选择在测试文本消息中正确反映。例如:

- v 确认 Engage 联系人列表包含 IBM Campaign 中所有预期字段。
- 确认根据在 Campaign 中所选的内容已创建或更新联系人列表。
- 确认测试发送保存在 Engage 中"发件箱"选项卡上的正确文件夹中。

遵循 IBM Marketing Cloud 文档中的所有指示信息,以确认正确准备了 SMS 文 本消息。

有关更多信息,请阅读 IBM Marketing Cloud 文档中有关 SMS 文本消息传递的 信息: [http://www.ibm.com/support/knowledgecenter/SSTSRG/SMS\\_-](http://www.ibm.com/support/knowledgecenter/SSTSRG/SMS_-_Silverpop_Mobile_Messaging.html?lang=en) [\\_Silverpop\\_Mobile\\_Messaging.html?lang=en](http://www.ibm.com/support/knowledgecenter/SSTSRG/SMS_-_Silverpop_Mobile_Messaging.html?lang=en)。

### 下一步做什么

如果遇到任何错误,请解决并执行另一个测试运行。对测试运行结果满意后,您已准 备就绪可执行生产运行。请参阅『SMS:执行生产运行』。

### <span id="page-46-0"></span>SMS: 执行生产运行

此任务与使用 IBM Campaign 从 IBM Engage 发送 SMS 文本消息相关。

### 开始之前

确保先执行测试运行,再执行生产运行!请参阅第 41 页的『SMS[:执行测试运](#page-44-0) [行』。](#page-44-0)

如果流程图包含多个渠道,请勿对整个流程图执行生产运行,直到完成所有渠道 (SMS、推送和电子邮件)的测试运行。

### 关于此任务

生产运行将联系人列表从 IBM Campaign 上载到 IBM Engage。如果配置了 SMS 流 程以将 **SMS** 立即发送给所有联系人,那么会向列表中所有联系人发送文本消息。如果 未选择此选项,那么不会发送 SMS 文本,因此必须在 IBM Engage 中调度 SMS。

生产运行将文本消息发送给 IBM Campaign 流程图中所选的受众细分市场。

#### 过程

- 1. 在 Campaign 中, 以"编辑"方式打开包含配置的 SMS 流程的流程图。
- 2. 最终决定是否要立即将电子邮件发送给所有所选联系人:双击 SMS 流程以打开配 置对话框。选择内容定制选项卡并进行选择:
	- v 如果要在流程图以生产方式运行后立即发送文本消息,请选中将 **SMS** 立即发送 给所有联系人。
	- v 如果希望在 IBM Engage 中调度发送,请清除将 **SMS** 立即发送给所有联系人。 将向 IBM Engage 发送联系人列表,但不会发送文本消息。
- 3. 保存流程图。
- 4. 打开运行菜单 → 并选择其中一个保存并运行选项,以对所选流程、分支或流 程图执行生产运行。或者使用 IBM Marketing Platform Scheduler 调度流程图。

### 结果

IBM Campaign 将联系人列表发送给 IBM Engage。如果选择了将 **SMS** 立即发送给 所有联系人,那么会立即向联系人列表中的所有收件人发送文本消息。

将联系人列表上载到 Engage 时,将根据 SMS 流程框中定义的字段映射使用 Campaign 字段中的值更新 Engage 数据库中的相应字段。例如,如果将 FirstName 字段 (在 IBM Campaign 中) 映射到 IBM Engage 中的 CustomerFirstName 字段, 那么 在填充 SMS 模板时,Engage 将使用新更新的 CustomerFirstName 字段。

### <span id="page-47-0"></span>下一步做什么

如果在 SMS 流程框中选中将 **SMS** 立即发送给所有联系人,请转至 IBM Engage 并 确认正确发送了文本消息。

如果未选中将 **SMS** 立即发送给所有联系人,那么在 IBM Engage 中更新了联系人列 表,但未发送文本消息。必须使用 IBM Engage 调度或发送文本消息。

### **SMS**:响应跟踪

Campaign 和 Engage 集成执行响应跟踪,以便市场营销人员可重新确定目标响应者和 非响应者。

### 支持响应跟踪所需满足的先决条件

- 已安装和配置 UBX Toolkit。
- v UBX Toolkit 用户已创建必需响应跟踪表。
- v Campaign 管理员已将表配置为用户数据源。

#### 跟踪如何工作?

IBM Engage 记录有关 SMS 传输、发送和响应的信息。这会使此信息可供 UBX 使用。

要获取从 UBX 到 Campaign 的信息,请运行 UBX Toolkit 脚本以下载事件数据并将 其导入响应跟踪表。

然后,Campaign 流程图可访问作为用户数据源的这些表。

在一些组织中,将通过管理员设置的脚本自动化响应数据的路由。如果脚本位于 Campaign 侦听器 (Analytics) 服务器上, 那么可创建用于调用触发器以运行脚本的流程图, 并使用 IBM Marketing Platform Scheduler 调度触发器。使用 Scheduler, 还可运行 外部脚本,以便您还可使用此方法。

如果尚未自动化响应路由,那么必须定期手动运行脚本。

集成会将响应归因于特定邮件和营销活动:IBM Campaign 为每个 SMS 邮件分配唯一 名称。此唯一名称包含在 Engage 事件中,以便关联回 Campaign。唯一名称基于在流 程图上流程框中分配的 SMS 名称生成。

#### 跟踪哪些事件?

可以将有关以下 SMS 事件的信息导入响应跟踪表,以便其可用于 Campaign:

- 从 SMS 程序发送的消息 (sentSMS):描述从 SMS 程序发送消息时所发生情况的信 息。
- 与 SMS 程序交互 (interactedSMS): 描述移动用户和 SMS 程序之间交互的信息。

### 作为市场营销用户,我如何填充和使用这些表?

必须从 UBX 定期下载事件,并将其导入本地响应跟踪表。您可以手动运行脚本或作为 调度的作业运行脚本:

1. 要下载事件,请运行 UBX Toolkit 随附的 eventsDownload 脚本。

有关指示信息,请参阅 [http://www.ibm.com/support/knowledgecenter/SS9JVY/](http://www.ibm.com/support/knowledgecenter/SS9JVY/UBXtoolkit/Operation_toolkit/Downloading_events_from_UBX.dita) [UBXtoolkit/Operation\\_toolkit/Downloading\\_events\\_from\\_UBX.dita](http://www.ibm.com/support/knowledgecenter/SS9JVY/UBXtoolkit/Operation_toolkit/Downloading_events_from_UBX.dita)

注:eventsDownload 脚本用于下载与电子邮件、SMS 消息和移动推送通知相关的 跟踪数据。您可能可以也可能不可以使用所有这些功能。

2. 要将下载的事件导入响应跟踪表,请运行 UBX Toolkit 随附的 eventsImport 脚本。

有关指示信息,请参阅[http://www.ibm.com/support/knowledgecenter/SS9JVY/](http://www.ibm.com/support/knowledgecenter/SS9JVY/UBXtoolkit/Operation_toolkit/Importing_event_data_into_a_database.html) [UBXtoolkit/Operation\\_toolkit/Importing\\_event\\_data\\_into\\_a\\_database.html](http://www.ibm.com/support/knowledgecenter/SS9JVY/UBXtoolkit/Operation_toolkit/Importing_event_data_into_a_database.html)。

- 3. 确保遵循 UBX Toolkit 文档中提供的所有指示信息。尤其是,请参阅《第 3 章: 事件目标端点》。
- 4. 填充表后,可在 Campaign 流程图中访问这些表,重新确定目标响应者和非响应 者。

通常,设计响应流程图并配置流程框以从响应跟踪表读取数据。例如,实现下一波 营销活动时,可配置"选择"或"抽取"流程框,以确定目标 SMS 交互。

5. 有关更多信息,请参阅第 57 页的第 6 章, [『集成的响应跟踪表』。](#page-60-0)

### **Campaign** 和 **Engage** 之间的 **SMS** 选择加入和选择退出同步

为确保 SMS 的许可记录尽可能最新,可更新通过各种渠道接收的 SMS 的选择加入和 选择退出请求。为同步 Campaign 和 Engage 之间的 SMS 预订数据,请定期上载和 下载选择加入和选择退出更新。

管理 SMS 的选择加入和选择退出记录需要执行特定步骤。**contactUpload** 和 **contactDownload** 脚本的 OPT\_IN 和 OPT\_OUT 选项不适用于 SMS 消息传递。而是 必须使用作为 Campaign 与 Engage 的集成下载包一部分提供的定制 SMS 映射文件。

首次为收件人添加联系人信息时,会将记录标记为选择加入记录。如果个人不同意 SMS 联系,那么后续必须将此记录标记为选择退出。无法将记录添加为选择退出记录。仅 将记录作为选择加入记录输入后,可将其标识为选择退出记录。

要保持 SMS 预订最新,可调度 Campaign 流程图,此流程图可触发 **contactUpload** 和 **contactDownload** 脚本以自动运行。使用 conf 目录中 example\_SMSmappingFile 中的 指示信息来更新 SMS 许可状态。在 Engage 中,调度用于更新选择加入和选择退出状 态的查询,以便可将最新信息下载到 Campaign。

# <span id="page-50-0"></span>第 **5** 章 移动推送:使用 **Campaign** 和 **Engage**

如果集成 IBM Campaign 和 Engage, 那么可使用 Campaign 从 IBM Engage 发送 移动推送通知。

移动推送通知是安装的移动应用程序发送的短消息,用于向智能手机用户提示商品、 更新和提醒。推送通知是单向通信渠道。用户可接收消息,但无法响应。移动推送通 知也称为移动应用程序消息。

发送移动推送通知需要 Campaign 用户和 Engage 用户进行协作。必须设置模板并完 成测试运行,且必须协作进行最终生产运行。

发送推送后,会在 IBM Engage 中跟踪响应,且会通过 UBX 和 UBX Toolkit 将响应 路由回 Campaign。

要将响应数据从 IBM Engage 路由回 Campaign, UBX Toolkit 用户 (通常是 Campaign 用户)需运行脚本。一些组织自动化脚本,以便自动执行数据路由。

然后,可使用 Campaign 设计下一波营销活动。

### 启用移动应用程序消息(推送通知)

必须完成多个一次性设置任务以使 IBM Engage 发送移动应用程序消息(推送通知)。

#### 关于此任务

此任务概述了主要步骤。有关更多信息,请参阅 [http://www.ibm.com/support/](http://www.ibm.com/support/knowledgecenter/SSTSRG/Mobile_App_Messages.html?lang=en) [knowledgecenter/SSTSRG/Mobile\\_App\\_Messages.html?lang=en](http://www.ibm.com/support/knowledgecenter/SSTSRG/Mobile_App_Messages.html?lang=en)。

### 过程

- 1. IBM Provisioning 为 Engage 组织启用移动应用程序消息。
- 2. Engage 组织管理员为 Engage 用户授予移动应用程序消息许可权。
- 3. Engage 用户在 Engage UI 中创建一个或多个应用程序密钥。要执行此操作, Engage 用户需要移动应用程序开发者提供的用于 IOS 的 Apple 证书和/或用于 Android 的 Google API 密钥。
- 4. 移动应用程序开发者下载 SDK,并使用 SDK 和 Engage 应用程序密钥来构建应 用程序。
- 5. Engage 组织管理员或 Engage 用户为移动应用程序消息启用非加密的数据库。此 数据库可为新数据库或现有数据库。

注:每个 Engage 组织仅可具有一个启用移动应用程序的数据库。如果还计划发送 SMS 消息, 那么可为 SMS 和移动应用程序消息传递启用单个数据库, 或可为 SMS 启用一个数据库,为移动应用程序消息启用另一个数据库。

### 推送:创建和发送移动推送通知

遵循这些步骤以使用 IBM Campaign 从 IBM Engage 发送移动推送通知。

### 开始之前

必须启用移动推送。请参阅第 47 [页的『启用移动应用程序消息\(推送通知\)』。](#page-50-0)

### 关于此任务

发送移动推送通知涉及使用 IBM Campaign 和 IBM Engage。

### 过程

1. 使用 IBM Engage 准备移动应用程序消息。

此步骤涉及在以下用户中进行协调:

- [开发者](http://www.ibm.com/support/knowledgecenter/SSTSRG/1_Developer.html)
- [组织管理员](http://www.ibm.com/support/knowledgecenter/SSTSRG/2_Org_Admin.html)
- v [市场营销人员](http://www.ibm.com/support/knowledgecenter/SSTSRG/3_Marketer.html)

注:移动应用程序消息数据库必须为非加密数据库,这表示其不具有唯一标识。每 个组织仅可具有一个支持移动应用程序的数据库。如果组织还支持 SMS,那么可具 有一个 SMS 数据库和一个移动应用程序或一个支持 SMS 和移动应用程序消息的 数据库。

有关文档,请参阅 [http://www.ibm.com/support/knowledgecenter/SSTSRG/](http://www.ibm.com/support/knowledgecenter/SSTSRG/Mobile_App_Messages.html) [Mobile\\_App\\_Messages.html](http://www.ibm.com/support/knowledgecenter/SSTSRG/Mobile_App_Messages.html)。

2. 要支持响应跟踪,必须在 Engage 推送模板中设置 campaignName 属性以匹配 IBM Campaign 中定义的营销活动代码。例如:C000000518。

营销活动代码是营销活动的全局唯一标识。

营销活动代码在 IBM Campaign 中的"所有营销活动"页面上列出。

3. 使用 IBM Campaign 创建营销活动并向其添加流程图。

有关文档,请参阅《IBM Campaign 用户指南》:[http://www.ibm.com/support/](http://www.ibm.com/support/knowledgecenter/SSCVKV_10.0.0/Campaign/kc_welcome_campaign.dita) [knowledgecenter/SSCVKV\\_10.0.0/Campaign/kc\\_welcome\\_campaign.dita](http://www.ibm.com/support/knowledgecenter/SSCVKV_10.0.0/Campaign/kc_welcome_campaign.dita)

4. 在 IBM Campaign 流程图中配置推送流程。

请参阅『推送:在 Campaign 流程图中配置"推送"流程』。

5. 在 IBM Campaign 中执行测试运行。

请参阅第 51 [页的『推送:执行测试运行』。](#page-54-0)

6. 在 IBM Campaign 中执行生产运行。

请参阅第 53 [页的『推送:执行生产运行』。](#page-56-0)

7. 执行响应跟踪。

请参阅第 54 [页的『推送:响应跟踪』。](#page-57-0)

### 推送:在 **Campaign** 流程图中配置**"**推送**"**流程

如果 IBM Campaign 与 IBM Engage 集成, 那么可在流程图中配置推送流程来从 Engage 发送移动推送通知。

### 开始之前

必须先完成以下操作,才可执行此任务:

- 在 IBM Campaign 中: 创建市场营销活动并向其添加流程图。
- 在 IBM Engage 中: 创建推送模板和正文。
- IBM Engage 用户必须为 IBM Campaign 用户提供以下详细信息:
	- 要用于 Campaign 将生成的联系人列表的 Engage 数据库的名称。
	- Engage 数据库表字段、每个字段的数据类型(文本、日期和时间等)以及数据格 式示例的列表。
	- Engage 推送模板的名称。
	- 是创建新联系人列表还是更新现有联系人列表(运行流程图时)。
	- 是否使用新名称覆盖现有推送名称(例如,识别用于发送消息的流程图)。
	- 是否应该在 Campaign 流程图以生产方式运行时立即发送推送通知。

### 关于此任务

一个流程图可包含多个渠道(电子邮件、SMS 和推送),但必须将每个渠道配置为单独 流程。此主题说明如何在 Campaign 流程图中使用"推送"流程框。

注:有关移动应用程序消息传递的完整信息,请参阅 [http://www.ibm.com/support/](http://www.ibm.com/support/knowledgecenter/SSTSRG/Mobile_App_Messages.html) [knowledgecenter/SSTSRG/Mobile\\_App\\_Messages.html](http://www.ibm.com/support/knowledgecenter/SSTSRG/Mobile_App_Messages.html)。

### 过程

- 1. 在流程图中配置流程,以选择将用于移动推送营销活动的细分市场。与任何流程 图一样,可使用多个流程(例如,"选择"、"细分市场"和"合并")。
- 2. 向流程图添加"推送"流程。"推送"流程必须为流程图中最后一个流程。
- 3. 至少连接在步骤 1 中作为"推送"流程输入创建的其中一个流程。例如:
	- 将单个"选择"流程(例如,年龄在 25-31 的所有男性)连接到"推送"流程。
	- v 将多个"选择"流程(例如,高、中和低值联系人)连接到"推送"流程。
	- v 按地理区域细分客户,并将每个细分市场连接到单独"推送"流程(用于按区域 为单独推送生成唯一列表)。
- 4. 双击"推送"流程以打开"推送流程配置"对话框。
- 5. 配置"推送"流程的 **Engage** 属性选项卡:

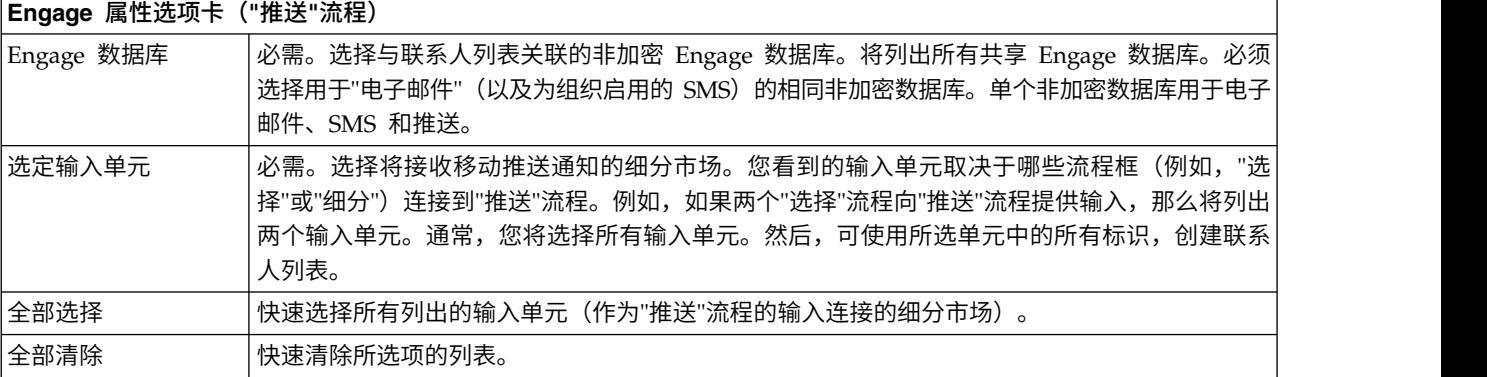

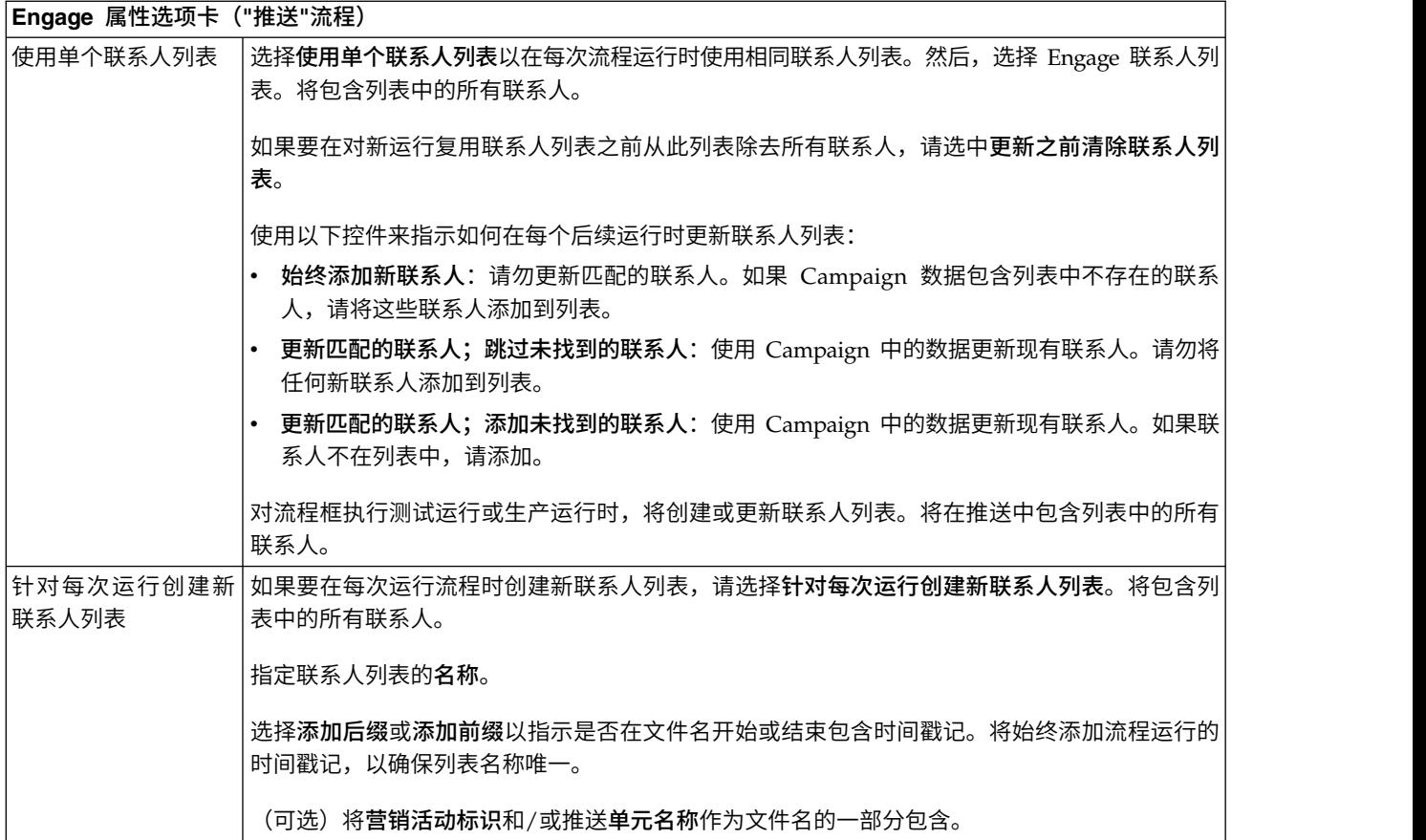

6. 配置"推送"流程的内容定制选项卡:

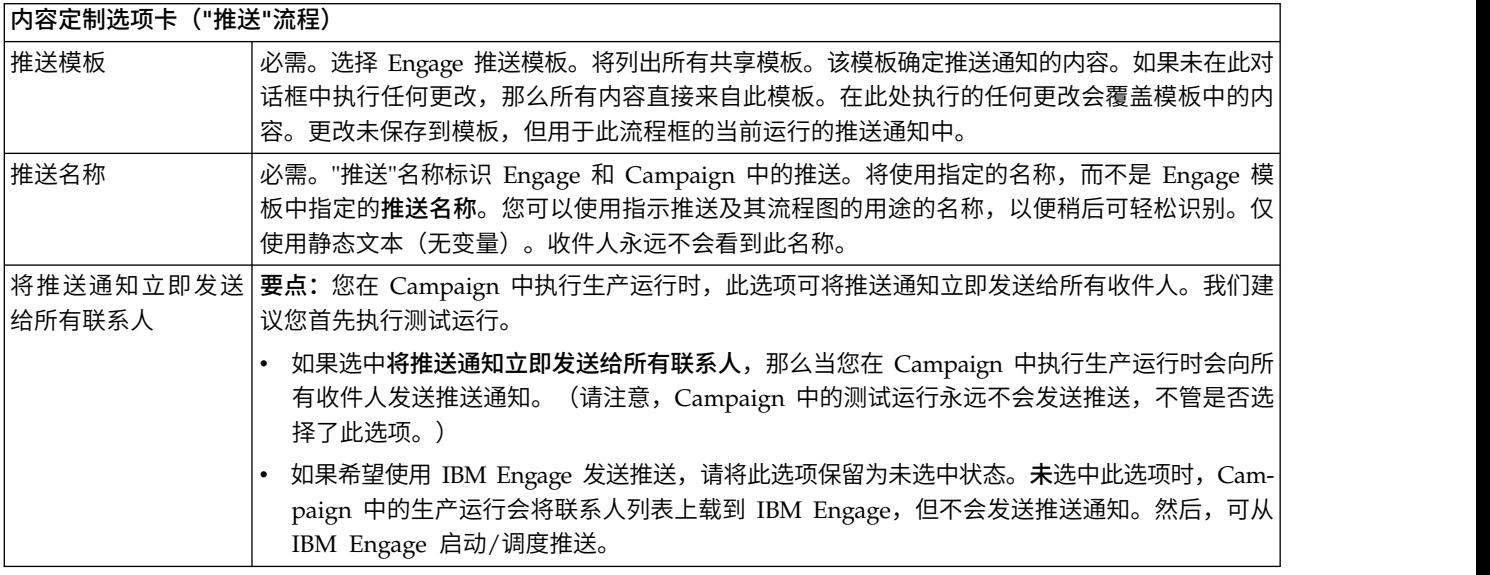

7. 配置"推送"流程的字段映射选项卡:

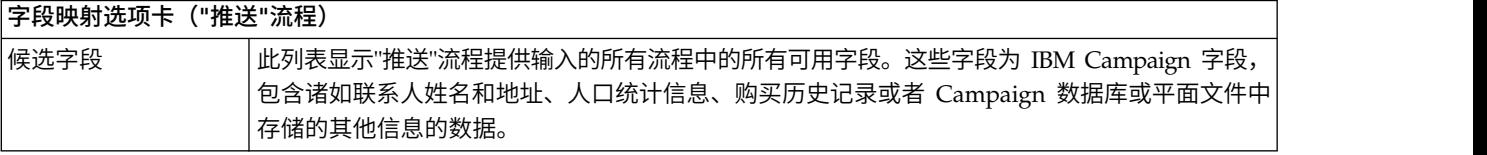

<span id="page-54-0"></span>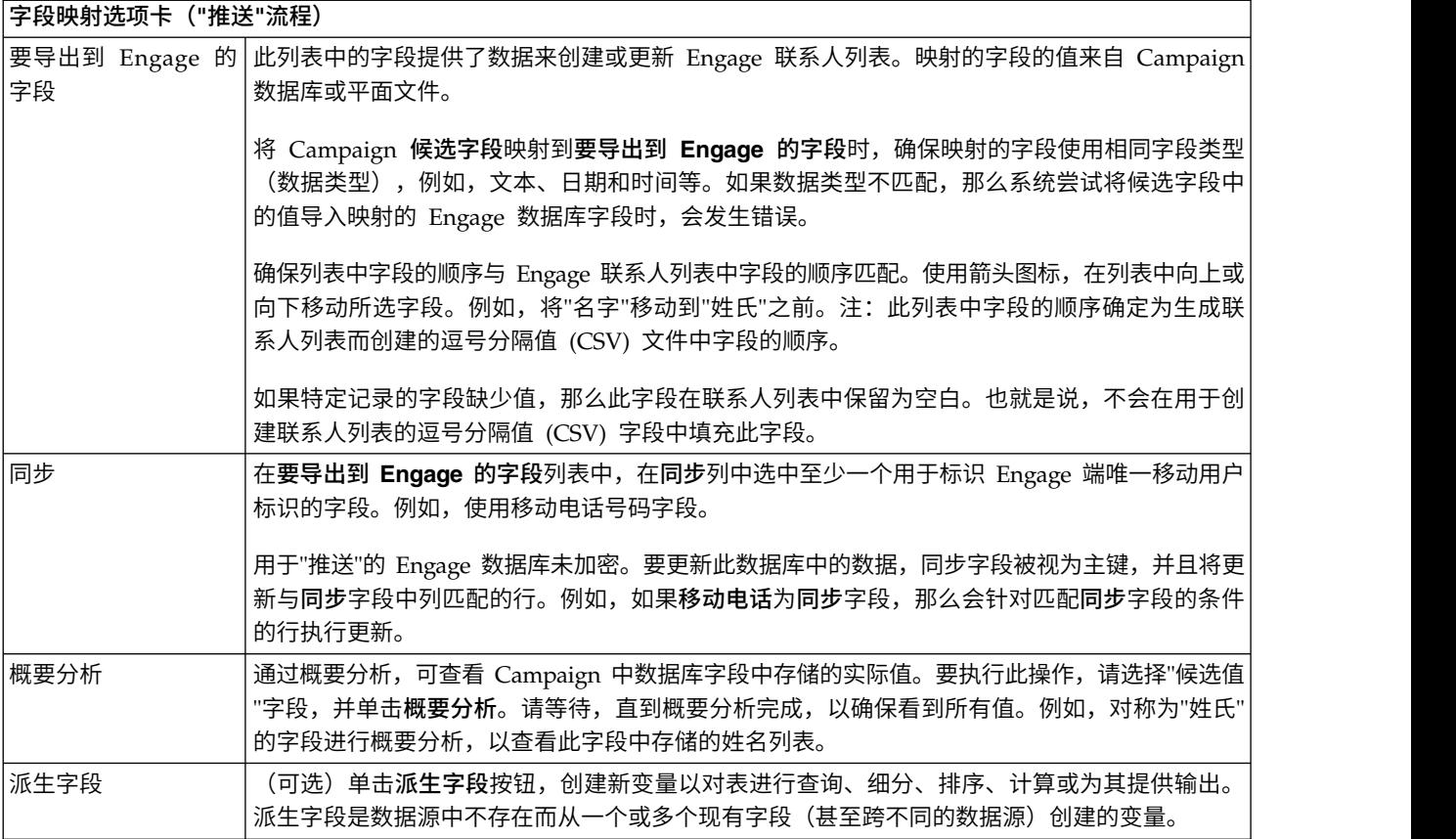

8. 配置"推送"流程的常规选项卡:

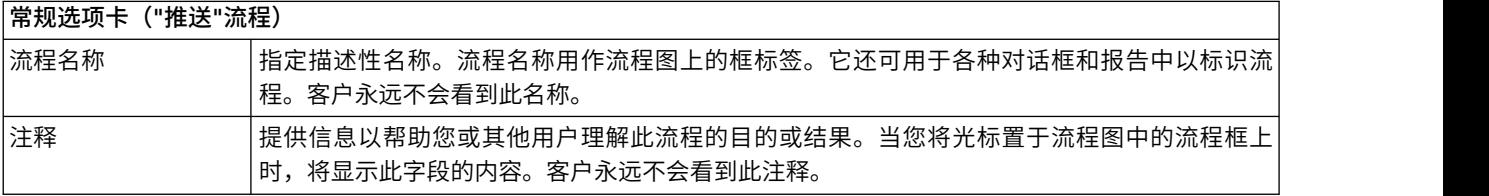

9. 单击确定以保存并关闭配置对话框。

10. 保存流程图。

### 下一步做什么

现在,您已准备就绪可执行测试运行:请参阅『推送:执行测试运行』。测试运行很 重要,因为在将通知发送到全球之前您将有机会确认正确配置了此通知。

# 推送:执行测试运行

此任务与使用 IBM Campaign 从 IBM Engage 发送移动推送通知相关。请务必先执 行测试运行,再落实到生产运行。

### 关于此任务

要点:请参阅 IBM Marketing Cloud 文档,以获取有关执行测试运行的完整信息。此 主题仅包含小部分流程(从 IBM Campaign 到 IBM Engage 的测试)。

测试运行极为重要,因为在将通知发送给客户之前您将有机会确认正确配置了此通 知。

通常, 在 IBM Campaign 流程图中完成配置"推送"流程后, 执行测试运行。

此测试运行的目的是确认 Campaign 和 Engage 之间的连接,并在 IBM Engage 中 抽查多个通知。

请注意,在 Campaign 中执行测试运行永远不会向客户发送生产推送,即使选中了将推 送通知立即发送给所有联系人(在"推送配置"对话框中)也是如此。

切记:永远不要在未执行测试运行的情况下执行生产运行。

### 过程

- 1. 使用 IBM Campaign,以"编辑"方式打开包含配置的"推送"流程的流程图。
- 2. 将测试运行时间限制为仅几秒钟。完成测试运行后,稍后将除去此限制。

注:此步骤是建议步骤,但不是必需步骤。

如果未限制测试运行,那么在测试运行期间会向 IBM Engage 发送整个联系人列 表,此操作不必要,也会耗费时间。

- a. 双击为"推送"流程提供输入的流程框。例如,如果"选择"流程连接到"推送"流 程,请打开"选择流程配置"对话框。
- b. 选择单元大小限制选项卡。
- c. 使用测试运行输出单元大小限制下的限制输出单元大小选项,以限制记录数。 通常,5 或 10 条记录足以执行测试运行。
- 3. 保存流程图。
- 4. 打开运行菜单 → 并使用其中一个测试运行选项,对流程图、分支或流程执行 测试运行。

将向 IBM Engage 发送联系人列表, 但不会发送任何推送通知 (不管是否选择了将 推送通知立即发送到所有联系人)。

5. 照常使用 IBM Engage 测试推送,并确认通知内容和联系人列表正确。

确认在 IBM Campaign 中执行的所有选择在 IBM Engage 中正确反映。例如:

- 如果在 Campaign 中更改了"推送"名称,请确认名称更改显示在 Engage 中。
- v 确认 Engage 联系人列表包含 IBM Campaign 中所有预期字段。
- 确认根据在 Campaign 中所选的内容已创建或更新联系人列表。

**要点:** 遵循 IBM Engage 文档中的所有指示信息,以确认正确准备了推送,且满足 执行推送的所有需求。例如,确认选择加入和选择退出操作将得到正确处理。

有关更多信息,请参阅 [http://www.ibm.com/support/knowledgecenter/SSTSRG/](http://www.ibm.com/support/knowledgecenter/SSTSRG/Mobile_App_Messages.html) [Mobile\\_App\\_Messages.html](http://www.ibm.com/support/knowledgecenter/SSTSRG/Mobile_App_Messages.html)。

### 下一步做什么

如果遇到任何错误,请解决并执行另一个测试运行。确认测试运行成功时,您已准备 就绪可执行生产运行。请参阅第 53 [页的『推送:执行生产运行』。](#page-56-0)

### <span id="page-56-0"></span>推送:执行生产运行

此任务与使用 IBM Campaign 从 IBM Engage 发送 SMS 推送通知相关。

### 开始之前

确保先执行测试运行,再执行生产运行! 请参阅第 51 页的『推送: 执行测试运 [行』。](#page-54-0)

如果流程图包含多个渠道,请勿对整个流程图执行生产运行,直到完成所有渠道 (SMS、推送和电子邮件)的测试运行。

### 关于此任务

生产运行将联系人列表从 IBM Campaign 上载到 IBM Engage。如果配置了"推送"流 程以将推送通知立即发送给所有联系人,那么会向列表中所有联系人发送通知。如果 未选择此选项,那么不会发送通知,因此必须在 IBM Engage 中调度推送。

生产运行将推送通知发送给 IBM Campaign 流程图中所选的受众细分市场。

### 过程

- 1. 在 Campaign 中,以"编辑"方式打开包含配置的"推送"流程的流程图。
- 2. 最终决定是否要立即将推送发送给所有所选联系人:双击"推送"流程以打开配置对 话框。选择内容定制选项卡并进行选择:
	- 如果要在流程图以生产方式运行后立即发送推送,请选中将推送通知立即发送 给所有联系人。
	- 如果希望在 IBM Engage 中调度推送,请清除将推送通知立即发送给所有联系 人。将向 Engage 发送联系人列表,但不会发送推送。
- 3. 保存流程图。
- 4. 打开运行菜单 → 并选择其中一个保存并运行选项,以对所选流程、分支或流 程图执行生产运行。或者使用 IBM Marketing Platform Scheduler 调度流程图。

### 结果

IBM Campaign 将联系人列表发送给 IBM Engage。如果选择了将推送通知立即发送 给所有联系人,那么会立即向联系人列表中的所有收件人发送通知。

将联系人列表上载到 Engage 时,将根据"推送"流程框中定义的字段映射使用 Campaign 字段中的值更新 Engage 数据库中的相应字段。例如,如果将 FirstName 字段 (在 IBM Campaign 中)映射到 IBM Engage 中的 CustomerFirstName 字段, 那么 在填充"推送"模板时,Engage 将使用新更新的 CustomerFirstName 字段。

#### 下一步做什么

如果在"推送"流程框中选中将推送通知立即发送给所有联系人,请转至 IBM Engage 并 确认正确发送了推送。

如果未选中将推送通知立即发送给所有联系人,那么在 IBM Engage 中更新了联系人列 表,但未发送推送。必须使用 IBM Engage 调度或发送推送。

### <span id="page-57-0"></span>推送:响应跟踪

Campaign 和 Engage 集成执行响应跟踪,以便市场营销人员可重新确定目标响应者和 非响应者。

### 支持响应跟踪所需满足的先决条件

- v 已安装和配置 UBX Toolkit。
- v UBX Toolkit 用户已创建必需响应跟踪表。
- v Campaign 管理员已将表配置为用户数据源。

### 跟踪如何工作?

IBM Engage 记录有关移动推送传输、发送和响应的信息。这会使此信息可供 UBX 使 用。

要获取从 UBX 到 Campaign 的信息,请运行 UBX Toolkit 脚本以下载事件数据并将 其导入响应跟踪表。

然后,Campaign 流程图可访问作为用户数据源的这些表。

在一些组织中,将通过管理员设置的脚本自动化响应数据的路由。如果脚本位于 Campaign 侦听器 (Analytics) 服务器上, 那么可创建用于调用触发器以运行脚本的流程图, 并使用 IBM Marketing Platform Scheduler 调度触发器。使用 Scheduler, 还可运行 外部脚本,以便您还可使用此方法。

如果尚未自动化响应路由,那么必须定期手动运行脚本。

集成会将响应归因于特定邮件和营销活动:IBM Campaign 为每个推送分配唯一名称。 此唯一名称包含在 Engage 事件中,以便关联回 Campaign。唯一名称基于在流程图上 流程框中分配的"推送"名称生成。

#### 跟踪哪些事件?

可以将有关以下"推送"事件的信息导入响应跟踪表,以便其可用于 Campaign:

- 应用程序安装 (appInstalled): 与个人在移动设备上安装移动应用程序相关的信息。 安装了应用程序,且收到应用程序注册信息。
- 应用程序卸载 (appUninstalled): 与个人从移动设备除去应用程序相关的信息。Apple 或 Google 通知 IBM 该应用程序不再能通过推送可达。这可能是由于卸载移动应用 程序导致的。
- 应用程序已打开 (appOpened): 描述移动用户在简单通知中单击以打开应用程序时所 发生情况的信息。
- 应用程序点击 (urlClicked): 描述移动用户在简单通知中单击按钮(同时为移动操作 系统提供要处理的 URL)时所发生情况的信息。通常,用户在移动设备上打开浏览 器时,会发生此情况。
- 应用程序通知推送已启用 (uiPushEnabled): 描述 APN 用户使用移动应用程序选择 接收推送通知时所发生情况的信息。
- 应用程序通知推送已禁用 (uiPushDisabled): 描述 APN 用户使用应用程序设置以 选择不接收推送通知时所发生情况的信息。
- 应用程序会话启动 (sessionStarted):描述移动用户首次在可配置的时间(分钟)内 打开应用程序时所发生情况的信息。
- v 应用程序会话结束 (sessionEnded):描述移动用户会话结束时的信息。

### 作为市场营销用户,我如何填充和使用这些表?

必须从 UBX 定期下载事件,并将其导入本地响应跟踪表。您可以手动运行脚本或作为 调度的作业运行脚本:

1. 要下载事件,请运行 UBX Toolkit 随附的 eventsDownload 脚本。

有关指示信息,请参阅 [http://www.ibm.com/support/knowledgecenter/SS9JVY/](http://www.ibm.com/support/knowledgecenter/SS9JVY/UBXtoolkit/Operation_toolkit/Downloading_events_from_UBX.dita) [UBXtoolkit/Operation\\_toolkit/Downloading\\_events\\_from\\_UBX.dita](http://www.ibm.com/support/knowledgecenter/SS9JVY/UBXtoolkit/Operation_toolkit/Downloading_events_from_UBX.dita)

注:eventsDownload 脚本用于下载与电子邮件、SMS 消息和移动推送通知相关的 跟踪数据。您可能可以也可能不可以使用所有这些功能。

2. 要将下载的事件导入响应跟踪表,请运行 UBX Toolkit 随附的 eventsImport 脚本。

有关指示信息,请参阅[http://www.ibm.com/support/knowledgecenter/SS9JVY/](http://www.ibm.com/support/knowledgecenter/SS9JVY/UBXtoolkit/Operation_toolkit/Importing_event_data_into_a_database.html) [UBXtoolkit/Operation\\_toolkit/Importing\\_event\\_data\\_into\\_a\\_database.html](http://www.ibm.com/support/knowledgecenter/SS9JVY/UBXtoolkit/Operation_toolkit/Importing_event_data_into_a_database.html)。

- 3. 确保遵循 UBX Toolkit 文档中提供的所有指示信息。尤其是,请参阅《第 3 章: 事件目标端点》。
- 4. 填充表后,可在 Campaign 流程图中访问这些表,重新确定目标响应者和非响应 者。

通常,设计响应流程图并配置流程框以从响应跟踪表读取数据。例如,可配置"选 择"或"抽取"流程框,确定打开应用程序的目标用户。

5. 有关更多信息,请参阅第 57 页的第 6 章, [『集成的响应跟踪表』。](#page-60-0)

# <span id="page-60-0"></span>第 **6** 章 集成的响应跟踪表

要支持 Campaign 和 Engage 集成,需要响应跟踪表来存储有关用户对电子邮件、SMS 和推送事件的响应的数据。

### 这些表有什么用途?

Engage 邮件会导致发生诸如点击或弹回的响应事件。这些事件使用 UBX Toolkit 从 Engage 流向 UBX,并下载到 IBM Campaign。将事件下载到 Campaign 后,需要将 其导入表,以便 Campaign 可访问事件数据。将事件数据导入表后,这些表可充当 IBM Campaign 流程图中的用户数据源。

### 如何创建这些表?

负责配置集成的人员使用 UBX Toolkit 创建表。此设置操作是一次性的。有关更多信 息,请参阅第 23 [页的『为集成创建响应跟踪表』。](#page-26-0)

#### 如何填充这些表?

无论用户何时运行 UBX Toolkit 提供的 eventsDownload 和 eventsImport 脚本,都 会填充表。

脚本可以手动运行或作为已调度作业运行。有关详细信息,请参阅正使用的功能的相 应主题:

- 第 35 页的『电子邮件: 响应跟踪』
- 第 44 页的『SMS[:响应跟踪』](#page-47-0)
- 第 54 [页的『推送:响应跟踪』](#page-57-0)

### 如何跟踪响应?

可以实现 Campaign 和 Engage 之间的响应跟踪,因为每个邮件具有唯一名称。此唯 一名称包含在 Engage 生成的每个事件中,以便可用于关联响应。此集成将自动对其进 行处理。

## 响应与联系人的映射

缺省情况下,将 IBM Campaign 与 IBM Engage 集成时,会定义联系人与响应的映 射。

### 联系映射

表 *4. IBM Campaign* 与 *IBM Engage* 联系映射

| 48334833                            |                                   |  |                   |  |  |
|-------------------------------------|-----------------------------------|--|-------------------|--|--|
| 您无法更改联系映射。                          |                                   |  |                   |  |  |
| 表 4. IBM Campaign 与 IBM Engage 联系映射 |                                   |  |                   |  |  |
| 类型                                  | <b>IBM Campaign</b>               |  | <b>IBM Engage</b> |  |  |
| 联系类型                                | Campaign<br>(ContactStatusID - 1) |  | 发送 EmailSend      |  |  |

表 *4. IBM Campaign* 与 *IBM Engage* 联系映射 *(*续*)*

| 类型    | <b>IBM Campaign</b>                  | <b>IBM Engage</b> |
|-------|--------------------------------------|-------------------|
| 「联系类型 | 已取消投递 (ContactStatusID   EmailBounce |                   |
|       | -3)<br>$\sim$                        |                   |

### 响应映射

将 IBM Campaign 与 IBM Engage 集成时,会在 UA CampaignEngageResponseMap 表 中定义响应映射。如有需要,您可以编辑响应映射。

表 *5. IBM Campaign* 与 *IBM Engage* 响应映射

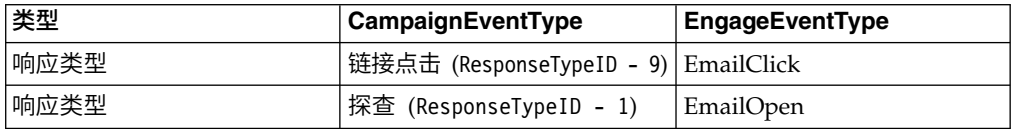

### 作为事件提供的电子邮件跟踪数据

下表列出可从 UBX Toolkit 下载到 IBM Campaign 的电子邮件跟踪数据。

Engage 支持为电子邮件消息传递提供跟踪数据的特定电子邮件事件。Engage 使此数据 可作为 UBX 事件提供。使用 UBX Toolkit 将事件数据下载到 IBM Campaign,并将 其装入响应跟踪表以供 Campaign 使用。邮件不同, 事件名称可能会有所不同。事件代 码必须按所示准确显示在跟踪数据中。

表 *6.* 通过 *UBX* 执行的电子邮件跟踪事件

| 事件名称     | 事件代码        | 竞销活动系统表        |
|----------|-------------|----------------|
| 邮件 - 已发送 | emailSend   | UA EmailSend   |
| 邮件 - 已打开 | emailOpen   | UA_EmailOpen   |
| 邮件 - 已点击 | emailClick  | UA EmailClick  |
| 邮件 - 已弹回 | emailBounce | UA EmailBounce |

## 作为事件提供的 **SMS** 跟踪数据

下表列出可从 UBX Toolkit 下载到 IBM Campaign 的 SMS 跟踪数据。

Engage 支持提供跟踪数据的特定 SMS 事件。Engage 使此数据可作为 UBX 事件提 供。使用 UBX Toolkit 将事件数据下载到 IBM Campaign,并将其装入响应跟踪表以 供 Campaign 使用。程序不同,事件名称可能会有所不同。事件代码必须按所示准确显 示在跟踪数据中。

表 *7.* 通过 *UBX* 执行的 *SMS* 跟踪事件

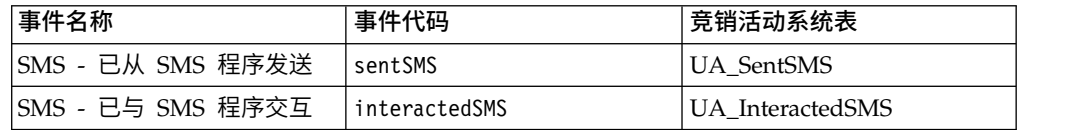

### 作为事件提供的移动推送跟踪数据

下表列出可从 UBX Toolkit 下载到 IBM Campaign 的移动推送跟踪数据。

Engage 支持提供跟踪数据的特定移动推送事件。Engage 使此数据可作为 UBX 事件提 供。使用 UBX Toolkit 将事件数据下载到 IBM Campaign,并将其装入响应跟踪表以 供 Campaign 使用。

如果已升级到 V10.0.0.1 或更高版本,并使用 Campaign 内置功能来连接到 UBX,那 么 UBX 事件将直接下载到 IBM Campaign。

邮件不同,事件名称可能会有所不同。事件代码必须按所示准确显示在跟踪数据中。

| 事件名称                  | 事件代码                                       | 竞销活动系统表               |
|-----------------------|--------------------------------------------|-----------------------|
| 移动应用程序 - 已安装          | appInstalled                               | UA_App_Installed      |
| 移动应用程序 - 已卸载          | appUninstalled                             | UA_App_Uninstalled    |
| 移动应用程序 - 已打开推送通 <br>知 | appNotificationOpen<br>$actionTaken = app$ | UA_SimpNot_appOpened  |
| 移动应用程序 - 已点击 URL      | appNotificationOpen<br>$actionTaken = url$ | UA_SimpNot_URLClicked |
| 移动应用程序 - 已启用推送通 <br>知 | appPushEnabled                             | UA_App_UIPushEnabled  |
| 移动应用程序 - 已禁用推送通<br>知  | appPushDisabled                            | UA_App_UIPushDisabled |
| 移动应用程序 - 已启动会话        | appSessionOpen                             | UA_App_SessionStarted |
| 移动应用程序 - 已结束会话        | appSessionClose                            | UA_App_SessionEnded   |

表 *8.* 通过 *UBX* 执行的移动推送跟踪事件

### 集成数据库表、**ETL** 和分区

Campaign 与 Engage 的集成填充 IBM Campaign 用于审计和跟踪的数据库表。请咨 询数据库管理员以讨论需要保存数据以进行查询的时间。根据帐户的活动量,这些表 会随着时间增长。

每个集成表共享一些特征。

- v 主键为标识或序列列。主键中的标识反映插入行的顺序。
- v 表具有日期时间/时间戳记列,以指示发生特定事件的时间。
- v 每个表中的行插入一次,在初始插入后集成不会对其进行更新。
- v 不具有预定义索引、外键或非主键的检查约束。

如果未在 Campaign 中将收件人电子邮件地址用作受众级别,那么可向跟踪表添加一个 或多个列。但是,数据必须包含一种用于查询任何联系人的受众级别的方式。必须配 置集成以从 Engage 数据库下载这些列的值。添加列时,请勿使用唯一索引或约束,因 为可能会阻止插入数据。

集成不会自动清除或归档表。您的管理员可调度数据的归档或清除。典型清除方案可 针对日期时间/时间戳记字段设置范围分区,每个月或季度具有一些分区。清除计划可 删除过时的分区。但是,不同数据库功能和性能特征会影响数据分区和清除策略。查 询数据的方式也可能会影响策略。

### 事件类型

跟踪表提供数据来描述不同类型的消息响应。响应类型被视为事件类型。

跟踪表包含以下事件类型的值。

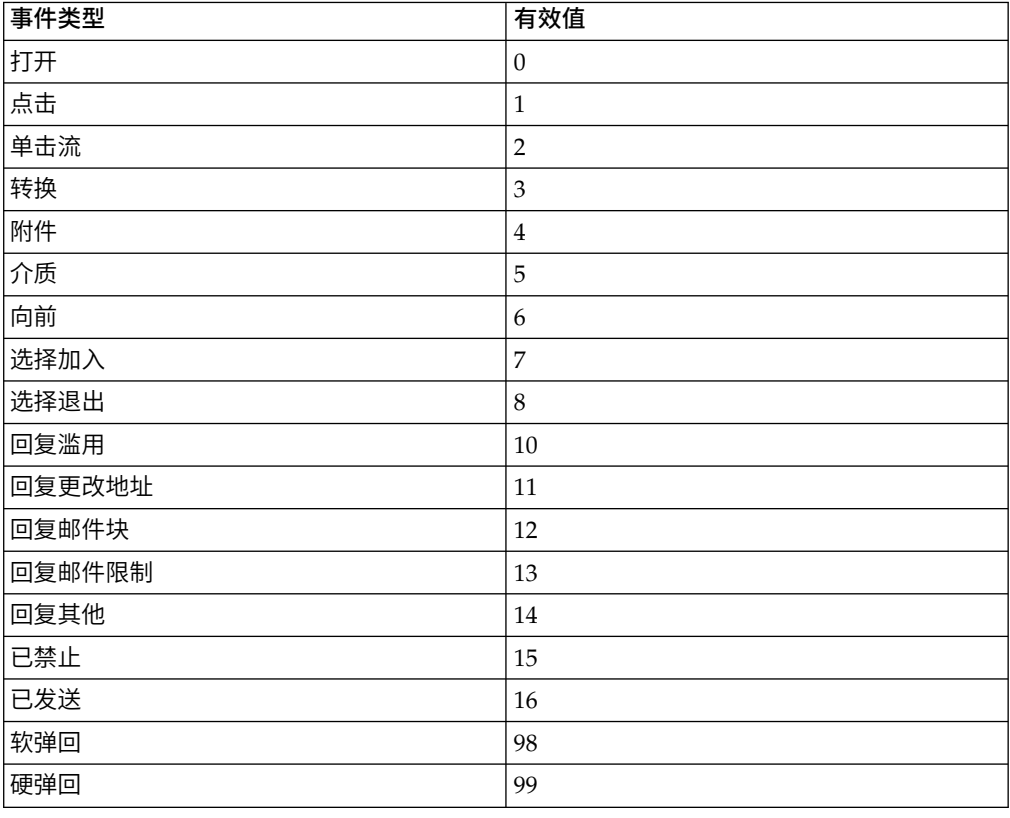

# 报告标识

IBM Engage 报告标识显示在跟踪表。

通常,可在 IBM Engage 中报告 > 报告处找到聚集邮件报告。可以在报告 > 单个邮 件报告处找到和导出原始/单个报告。

下载的数据包含报告标识。

根据邮件类型,以多种方式指定报告标识:

- v 针对个人一次性邮件,将生成单个报告标识。
- v 针对事件驱动的自动响应者,单个报告标识与一天的每个邮件关联。
- v 针对重复的自动消息或程序邮件,单个报告标识与每次发生的邮件关联。
- 针对标准邮件,报告标识和邮件标识之间具有一对一关系。

## 联系禁止的原因

有时出于各种原因,Engage 不会将消息发送到某个地址。

如果 Engage 禁止发送消息,那么会在从 Engage 下载的数据中包含这么做的原因。 Engage 提供了以下禁止联系原因。有关更多信息,请参阅[http://www.ibm.com/](http://www.ibm.com/support/knowledgecenter/SSTSRG/What_are_the_suppression_codes_and_descriptions.html?lang=en) 有时出于各种原因,Engage 不会将消息发送到某个地址。<br>如果 Engage 禁止发送消息,那么会在从 Engage 下载的数据<sup>r</sup><br>Engage 提供了以下禁止联系原因。有关更多信息,请参阅htt<br>[support](http://www.ibm.com/support/knowledgecenter/SSTSRG/What_are_the_suppression_codes_and_descriptions.html?lang=en)/knowledgecenter/SSTSRG/<br>What\_are\_the\_suppression\_codes\_and\_descriptions.html?lang=

[What\\_are\\_the\\_suppression\\_codes\\_and\\_descriptions.html?lang=en](http://www.ibm.com/support/knowledgecenter/SSTSRG/What_are_the_suppression_codes_and_descriptions.html?lang=en)。

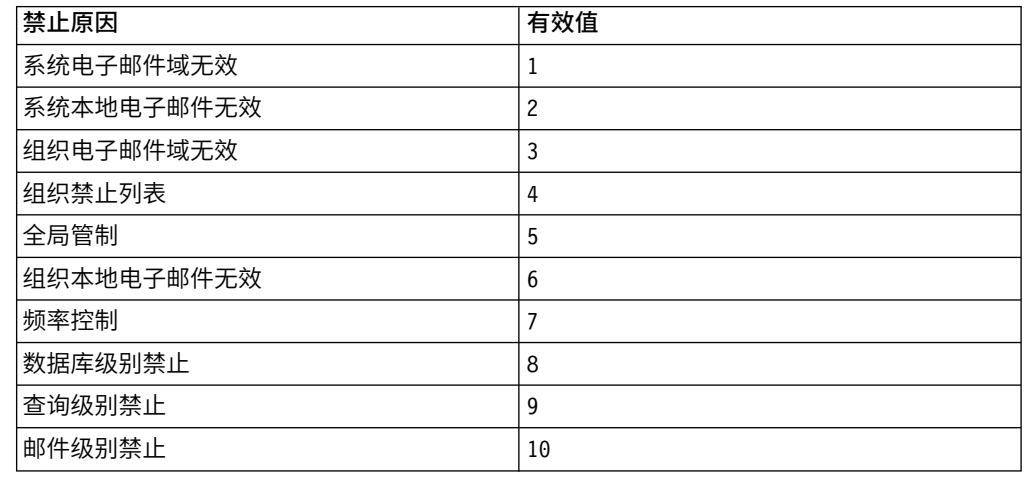

## 清除响应跟踪表中的数据

您可以定期归档或清除 ETL 已处理的行,以释放数据库空间。

下载事件时,将填充下列各表。

- UA\_EmailSend
- UA\_EmailOpen
- UA\_EmailClick
- UA\_EmailBounce
- UA\_EngageEtlTracker

UA\_EngageEtlTracker 表用于跟踪已处理的行。这个表包含 EventType 和 LastProcessedRecordId 的信息。

- EMAIL\_SEND\_EVT\_CODE = 1;
- EMAIL\_OPEN\_EVT\_CODE = 2;
- EMAIL\_CLICK\_EVT\_CODE = 3;
- EMAIL\_BOUNCE\_EVT\_CODE = 4;

您可以归档或清除下列行:

- v Select \* from UA\_EmailSend where RecordID <= (select LastProcessedRecordId from UA\_EngageEtlTracker where EventType = 1)
- v Select \* from UA\_EmailOpen where RecordID <= (select LastProcessedRecordId from UA\_EngageEtlTracker where EventType = 2)
- v Select \* from UA\_EmailClick where RecordID <= (select LastProcessedRecordId from UA\_EngageEtlTracker where EventType = 3)
- v Select \* from UA\_EmailBounce where RecordID <= (select LastProcessedRecordId from UA\_EngageEtlTracker where EventType = 4)

# 在与 **IBM** 技术支持联系之前

如果您遇到无法通过查阅文档解决的问题,那么贵公司的指定支持联系人可致电 IBM 技 术支持中心。使用这些准则来确保您的问题得以有效且成功地解决。

如果您不是贵公司的指定支持联系,请与 IBM 管理员联系以了解相关信息。

注:技术支持不会编写或创建 API 脚本。有关实现 API 产品的帮助,请与 IBM 专业 服务联系。

### 要收集的信息

联系 IBM 技术支持前, 请收集以下信息:

- v 有关问题性质的简短描述。
- v 发生问题时看到的详细错误消息。
- v 重现该问题的详细步骤。
- v 相关的日志文件、会话文件、配置文件和数据文件。
- v 关于 产品和系统环境的信息,您可以按"系统信息"中所述来获取。

### 系统信息

致电 IBM 技术支持时,可能会要求您提供有关系统环境的信息。

如果问题不妨碍登录,那么可在"关于"页面上获得大部分此类信息,该页面提供有关所 安装的 IBM 应用程序的信息。

可以通过选择帮助 **>** 关于来访问"关于"页面。如果"关于"页面不可访问,请检查位于应 用程序安装目录下面的 version.txt 文件。

### **IBM** 技术支持的联系信息

有关联系 IBM 技术支持中心的方法,请参见 IBM 产品技术支持中心网站:[\(http://](http://www.ibm.com/support/entry/portal/open_service_request) [www.ibm.com/support/entry/portal/open\\_service\\_request\)](http://www.ibm.com/support/entry/portal/open_service_request)。

注:要输入支持请求,您必须使用 IBM 帐户登录。此帐户必须已链接至 IBM 客户编 号。要了解有关将您的帐户与 IBM 客户编号相关联的更多信息,请参阅"支持门户网站 "上的支持资源 **>** 授权的软件支持。

# 声明

本信息是为在美国提供的产品和服务而编写的。

IBM 可能在其他国家或地区不提供本文档中讨论的产品、服务或功能特性。有关您所在 区域当前可获得的产品和服务的信息,请向您当地的 IBM 代表咨询。任何对 IBM 产 品、程序或服务的引用并非意在明示或暗示只能使用 IBM 的产品、程序或服务。只要 不侵犯 IBM 的知识产权,任何同等功能的产品、程序或服务,都可以代替 IBM 产品、 程序或服务。但是,评估和验证任何非 IBM 产品、程序或服务,则由用户自行负责。

IBM 可能已拥有或正在申请与本文档内容有关的各项专利。提供本文档并不意味着授予 用户使用这些专利的任何许可。您可以用书面形式将许可查询寄往:

IBM Director of Licensing IBM Corporation North Castle Drive Armonk, NY 10504-1785 U.S.A.

有关双字节 (DBCS) 信息的许可证查询,请与您所在国家或地区的 IBM 知识产权部门 联系, 或用书面方式将查询寄往:

Intellectual Property Licensing Legal and Intellectual Property Law IBM Japan, Ltd. 19-21, Nihonbashi-Hakozakicho, Chuo-ku Tokyo 103-8510, Japan

本条款不适用英国或任何这样的条款与当地法律不一致的国家或地区:International Business Machines Corporation"按现状"提供本出版物,不附有任何种类的(无论是明 示的还是暗含的)保证,包括但不限于暗含的有关非侵权、适销和适用于某种特定用 途的保证。某些国家或地区在某些交易中不允许免除明示或暗含的保证。因此本条款 可能不适用于您。

本信息中可能包含技术方面不够准确的地方或印刷错误。此处的信息将定期更改;这 些更改将编入本资料的新版本中。IBM 可以随时对本出版物中描述的产品和/或程序进 行改进和/或更改,而不另行通知。

本信息中对任何非 IBM Web 站点的引用都只是为了方便起见才提供的, 不以任何方 式充当对那些 Web 站点的保证。那些 Web 站点中的资料不是 IBM 产品资料的一部 分,使用那些 Web 站点带来的风险将由您自行承担。

IBM 可以按它认为适当的任何方式使用或分发您所提供的任何信息而无需对您承担任何 责任。

本程序的被许可方如果要了解有关程序的信息以达到如下目的:(i) 允许在独立创建的程 序和其他程序(包括本程序)之间进行信息交换,以及 (ii) 允许对已经交换的信息进行 相互使用,请与下列地址联系:

IBM Corporation B1WA LKG1 550 King Street Littleton, MA 01460-1250 U.S.A.

只要遵守适当的条件和条款,包括某些情形下的一定数量的付费,都可获得这方面的 信息。

本文档中描述的许可程序及其所有可用的许可资料均由 IBM 依据 IBM 客户协议、IBM 国际程序许可协议或任何同等协议中的条款提供。

此处包含的任何性能数据都是在受控环境中测得的。因此,在其他操作环境中获得的 数据可能会有明显的不同。有些测量可能是在开发级的系统上进行的,因此不保证与 一般可用系统上进行的测量结果相同。此外,有些测量是通过推算而估算的,实际结 果可能会有差异。本文档的用户应当验证其特定环境的适用数据。

涉及非 IBM 产品的信息可从这些产品的供应商、其出版说明或其他可公开获得的资料 中获取。IBM 没有对这些产品进行测试,也无法确认其性能的精确性、兼容性或任何其 他关于非 IBM 产品的声明。有关非 IBM 产品性能的问题应当向这些产品的供应商提 出。

所有关于 IBM 未来方向或意向的声明都可随时变更或收回,而不另行通知,它们仅仅 表示了目标和意愿而已。

显示的所有 IBM 价格都是 IBM 建议的最新零售价,可随时更改而不另行通知。经销 商的价格可能会有所不同。

本信息包含在日常业务操作中使用的数据和报告的示例。为了尽可能完整地说明这些 示例,示例中可能会包括个人、公司、品牌和产品的名称。所有这些名字都是虚构 的,若现实生活中实际业务企业使用的名字和地址与此相似,纯属巧合。

版权许可:

本信息包括源语言形式的样本应用程序,这些样本说明不同操作平台上的编程方法。 如果是为按照在编写样本程序的操作平台上的应用程序编程接口(API)进行应用程序 的开发、使用、经销或分发为目的,您可以任何形式对这些样本程序进行复制、修 改、分发,而无需向 IBM 付费。这些示例并未在所有条件下作全面测试。因此,IBM 不能担保或暗示这些程序的可靠性、可维护性或功能。样本程序都是"按现状"提供的, 不附有任何种类的保证。对于因使用样本程序而引起的任何损害,IBM 不承担责任。

如果您正以软拷贝格式查看本信息,那么图片和彩色图例可能无法显示。

### 商标

IBM、IBM 徽标和 ibm.com 是 International Business Machines Corp. 在全球许多 管辖区域中注册的商标或注册商标。其他产品和服务名称可能是 IBM 或其他公司的商 标。Web 上 www.ibm.com/legal/copytrade.shtml 处的"版权和商标"提供了 IBM 商 标的当前列表。

### 隐私策略和使用条款注意事项

IBM 软件产品(包括作为服务解决方案的软件,即"提供的软件")可能会使用 cookie 或 其他技术来收集产品使用情况信息,以便改善最终用户体验、定制与最终用户的交互 或用于其他用途。cookie 是 Web 站点可发送至浏览器的数据,随后可将其存储在您的 计算机上作为标识您的计算机的标记。在许多情况下,这些 cookie 不会收集个人信息。 如果您要使用的软件产品允许您通过 cookie 或类似技术收集个人信息,我们将在下面 告知您具体情况。

根据已部署的配置,此软件产品可能使用会话和持久性 cookie,它们收集各个用户的用 户名和其他个人信息以用于会话管理、增强用户可用性或其他使用跟踪或功能性目 的。可以禁用这些 cookie,但禁用 cookie 同时也会除去它们所启用的功能。

通过 cookie 和类似技术收集的个人信息由不同的管辖区域监管。如果为此软件产品部 署的配置为您(作为客户)提供了通过 cookie 和其他技术从最终用户处收集个人信息 的能力,那么您应自行寻求适用于此类数据收集的任何法律的相关法律意见,包括在 适当时提供通知和同意文件的任何要求。

IBM 要求客户端 (1) 提供明确、显著的指向客户的 Web 站点使用条款(其中包括指 向 IBM 和客户端的数据收集和使用实践的链接) 的链接 (如隐私政策), (2) 告知访问 者 IBM 代表客户将 cookie 和透明 GIF/网络信标存放在访问者的计算机上并说明此类 技术的目的,并且 (3) 在法律允许的范围内,在客户或 IBM 代表客户将 cookie 和透 明 GIF/网络信标存放在 Web 站点访问者的设备上之前征得 Web 站点访问者的同意。

有关如何使用包括 cookie 在内的各种技术实现这些目的的更多信息,请参阅 IBM"网上 隐私声明"(http://www.ibm.com/privacy/details/us/en) 中的"Cookie、Web Beacon 和其他技术"部分。

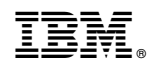

Printed in China